# **คู่มือการใชงาน ้ ระบบกองทุนพัฒนาการกีฬาแห่งชาติ**

National Sports Development Fund

**สําหรับสมาคมกีฬาแห่งประเทศไทย**

- **ข้อมูลพื้นฐาน** 
	- o ข้อมูลบุคลากร
	- $\circ$  ข้อมูลสมาคม
	- $\circ$  ข้อมูลชนิดกีฬา (Sports)
	- $\circ$  ข้อมูลประเภทกีฬา (Events)
- **การขออนุญาตดําเนินการ** 
	- $\circ$  ขออนุญาตส่งนักกีฬาเข้าร่วมการแข่งขัน
	- o ขออนุญาตจัดให้มีการแข่งขันกีฬาในนามประเทศไทย
	- o ขออนุญาตร่วมในการจัดให้มีการแข่งขันกีฬาในนามของชาติหรือประเทศไทย
	- $\circ$  ขออนุญาตดำเนินการอื่น ๆ
- **จัดการเงินรางวัล** 
	- o กําหนดเงินรางวัล
	- o รายงานเงินรางวัล
- **ผลการแข่งขัน** 
	- o รายงานผลการแข่งขัน

# ี ขั้นตอนการเข้าระบบ (Login) มีขั้นตอนดังนี้

- 1. เปิดเข้าสู่หน้าเว็บไซต์ www.nsdf.sat.or.th
- 2. กรอกรหัสผู้ใชงาน และ รหัสผ่าน ให้ครบถ้วน ้
- 3. กดที่ปุ่ม ๛ บนหน้าจอเพื่อเข้าสู่ขั้นตอนการใช้งาน

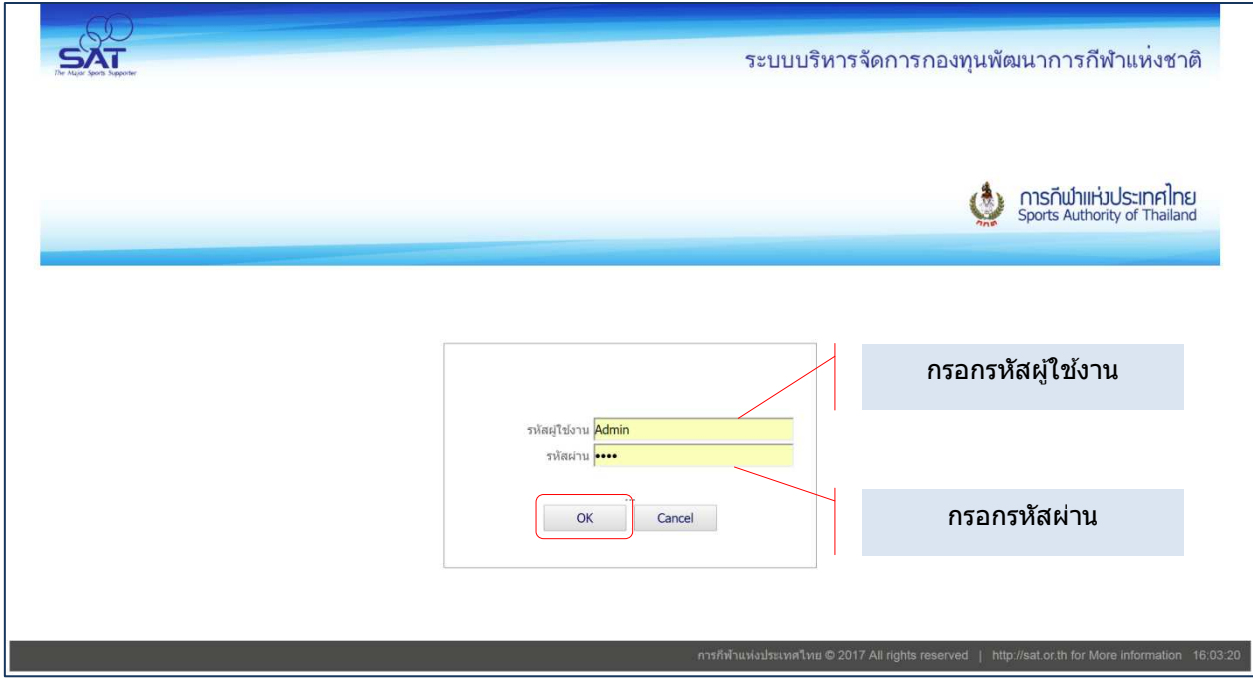

# **1. ข้อมูลพืนฐาน &**

# 1.1.ข้อมูลบุคลากร มีขั้นตอนการใช*้*งานดังนี้

 $1.1.1$ . คลิกที่หัวข้อ " $1.1$ )″ข้อมูลบุคลากรดังรูปที่แสดงด้านล่าง

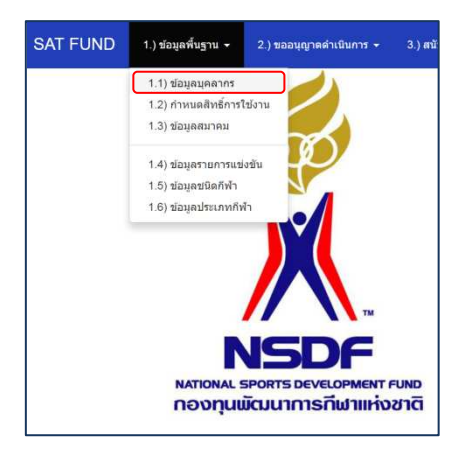

- 1.1.2. ก่อนการเพิ่มข้อมูลบุคลากรแต่ละครั้ง แนะนำให้ทำการ "ค้นหา″ ก่อน เพื่อเป็นการสำรวจว่า เคยมีข้อมลบคลากรที่ต้องการเพิ่มอย่ก่อนหน้านั้นหรือไม่ โดยวิธีการค้นหา มีดังนี้
	- ในช่องการค้นหาด้วยกลุ่มคำ สามารถใส่ ``คำสำคัญ″ (Key word) ลงไปได้ตั้งแต่ 1 คำขึ้นไป โดยให้เว้นวรรค ในการใส่ ``คำสำคัญ″ คำอื่นๆ ในช่องค้นหา ดังตัวอย่างที่แสดงที่แสดงใน หน้าถัดไป*(ใส่คำสำคัญหลายคำ จะช่วยทำให้ผลของการค้นหา ได้ข้อมูลที่ใกล้เคียงความต้องการมาก ที่สด)*ตัวอย่างหน้าถัดไป....

# ู้ขั้นตอนการ "ค้นหา″ข้อมูลสำหรับ "ข้อมูลบุคลากร″

#### **ตัวการการค้นหาโดยใชคําส ้ ําคัญ (Key Word)**

โดย ``คำสำคัญ หรือ Key Word″ ดังกล่าวนี้ จะเป็นข้อมูลในส่วนใดก็ได้ เช่น ข้อมูลบัตรประจำตัวประชาชน*, ชื่*อ, ้นามสกุล, หน้าที่, สมาคมกีฬา/หน่วยงาน, ที่อยู่, เบอร์โทรฯ, หรือ อีเมล์ก็ได้

ิจากภาพด้านล่าง ต้องการค้นหา นายทองสิงห์ นักกีฬาจักรยาน ที่เป็นคนจังหวัดบรีรัมย์

การค้นหาแบบที่ 1จะใช้ 1 คำสำคัญ คือคำว่า "จักรยาน″ผลการค้นหา จะปรากฎข้อมูลจำนวน 5 รายการ

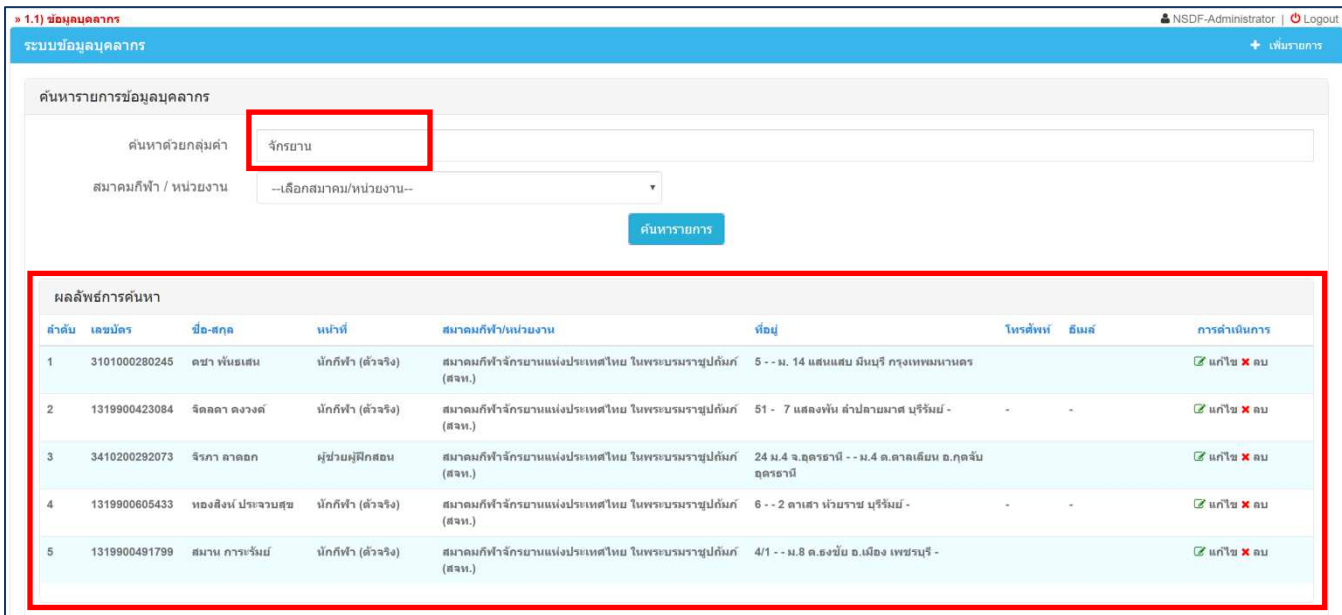

#### การค้นหาแบบที่ 2จะใช้ 2 คำสำคัญ คือคำว่า "จักรยาน″และ "บุรีรัมย์″ผลการค้นหา

#### *จะ<u>ปรากฎข้อมูลจำนวน 2รายการ*นั้</u>นแสดงให้เห็นว่า ผลลัพธ์ของการค้นหาง่ายดายมากขึ้นเพราะมีตัวเลือกเหลือเพียงแค่ 2 ตัวเลือกเท่านั้น

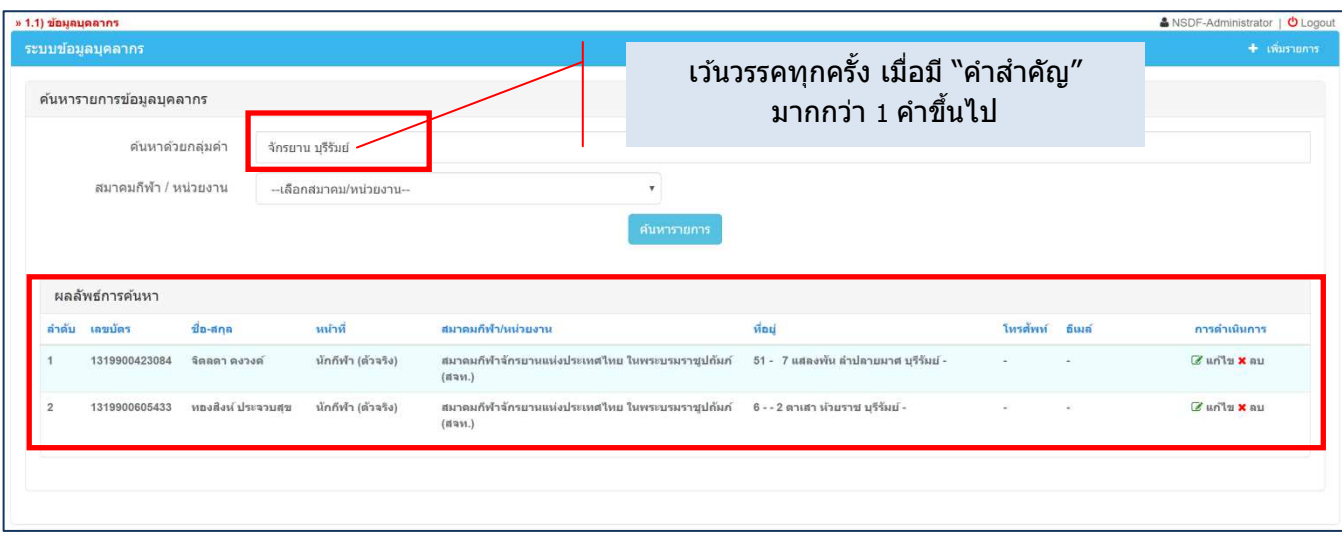

<u>การค้นหาแบบที่ 3</u>จะใช้ 2 คำสำคัญ คือคำว่า "สิงห์″ + การเลือกสมาคม/หน่วยงาน เป็น "สมาคมกีฬาจักรยานแห่ง *ประเทศไทย ในพระบรมราชูปถัมภ์″ ผลการค้นหา จะ<u>ปรากฎข้อมูลจำนวน 1 รายการ</u>คือรายการที่เราต<sub>้</sub>องการนั่นเอง* 

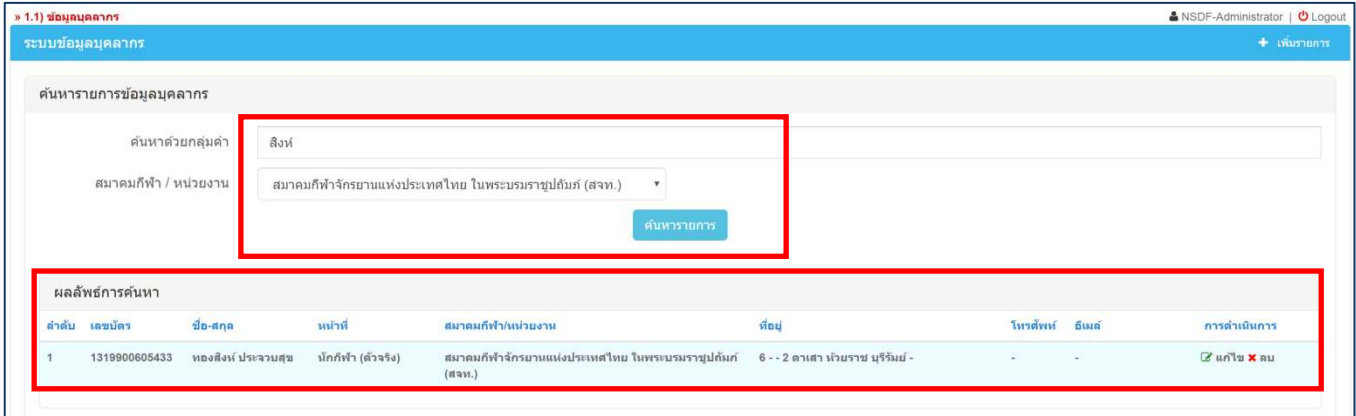

\*\*การค้นหา ใช้เพื่อค้นหาข้อมูลบุคลากรให้ง่าย สะดวก รวดเร็วมากยิ่งขึ้นโดยข้อมูลที่ค้นหาได้นั้นสามารถทำการแก้ไข, ิลบ หรือ เพิ่มเติมข้อมูลใหม่เข้าไปได้เลย

#### ูข*ึ*้นตอนการ "แก้ไข″ ข้อมูลสำหรับ "ข้อมูลบุคลากร″

- 1.1.3. การแก้ไข "ข้อมูลบุคลากร″มีขั้นตอนดังนี้
	- ้ทำการค้นหาข้อมูลของบุคคลที่ต้องการแก้ไข ``ทองสิงห์ ประจวบสุข″ โดยสามารถใส่ข้อมูลเพียง บางส่วนได้ ดังตัวอย่างในรูปภาพด้านล่างคือ *คันหาด้วยคำว่า "สิงห์‴* และเลือกสมาคม/หน่วยงาน เป็น *สมาคมกีฬาจักรยานแห่งประเทศไทย ในพระบรมราชูปถัมภ์ (สจท.) หรือจะทำการค้นหาด้วย* ้<u>คำว่า "สิงห์</u>″ เพียงคำเดียวก็ได*้*
	- ้เมื่อทำการค้นหา และพบข้อมูลที่ต้องการแล้วนั้น สังเกตุมุมขวา <mark>ในบรรทัดเดียวกับข้อมูลบุคลากร จะมีคำว่า ซีนทัน ให้คลิกเข้าไปที่คำว่า "</mark>แก่ไข″

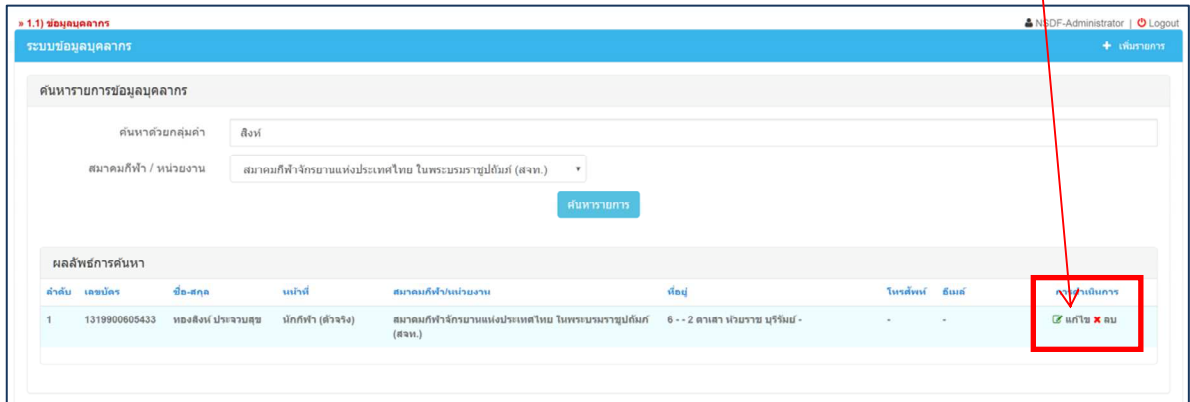

ี่ เมื่อคลิกเข้ามาที่หน้า "แก้ไข″ แล้ว จะปรากฎหน้าจอ ดังภาพด้านล่าง สังเกตุด้านล่างของภาพ จะ มีตัวหนังสือสีเขียวขึ้นคำว่า ----แก้ไขข้อมูล----นั่นหมายถึงระบบพร้อมให้ทำการแก้ไขข้อมูลแล้ว สามารถทำการแก้ไขได้เลย

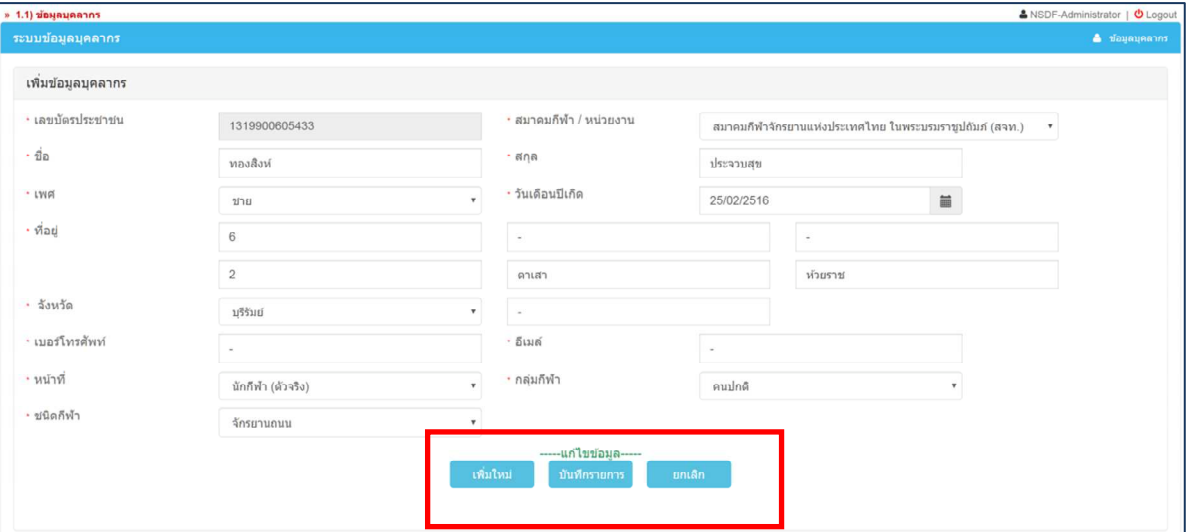

<mark>ี -</mark> เมื่อเสร็จสิ้นการแก้ไขแล้ว ให้กดที่คำว่า **``บันทึกรายการ″** เมื่อบันทึกแล้วระบบจะขึ้นข้อความสี เขียวว่า ----บันทึกข้อมูลเรียบร้อยแล้ว---- ดังรูปตัวอย่างด้านล่าง

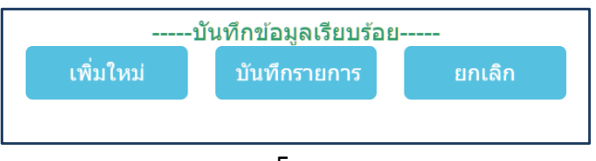

#### ูข*ึ*้นตอนการ "ลบ″ ข้อมูลสำหรับ "ข้อมูลบุคลากร″

- 1.1.4. การ "ลบ″ ข้อมูลบุคลากร มีขั้นตอนดังนี้
	- ทำการค้นหาข้อมูลของบุคคลที่ต้องการลบ ``ทองสิงห์ ประจวบสุข″ โดยสามารถใส่ข้อมูลเพียง บางส่วนได้ ดังตัวอย่างในรูปภาพด้านล่างคือ *คันหาด้วยคำว่า "สิงห์‴* และเลือกสมาคม/หน่วยงาน เป็น *สมาคมกีฬาจักรยานแห่งประเทศไทย ในพระบรมราชูปถัมภ์ (สจท.) หรือจะทำการคันหาด้วย* ้คำว่า "สิงห์″ เพียงคำเดียวก็ได้
	- ้ เมื่อทำการค้นหา และพบข้อมูลที่ต้องการแล้วนั้น สังเกตุมุมขวา ในบรรทัดเดียวกับข้อมูลบุคลากร จะมีคำว่า **×** ลบ ลิกเข้าไปที่คำว่า "ลบ″

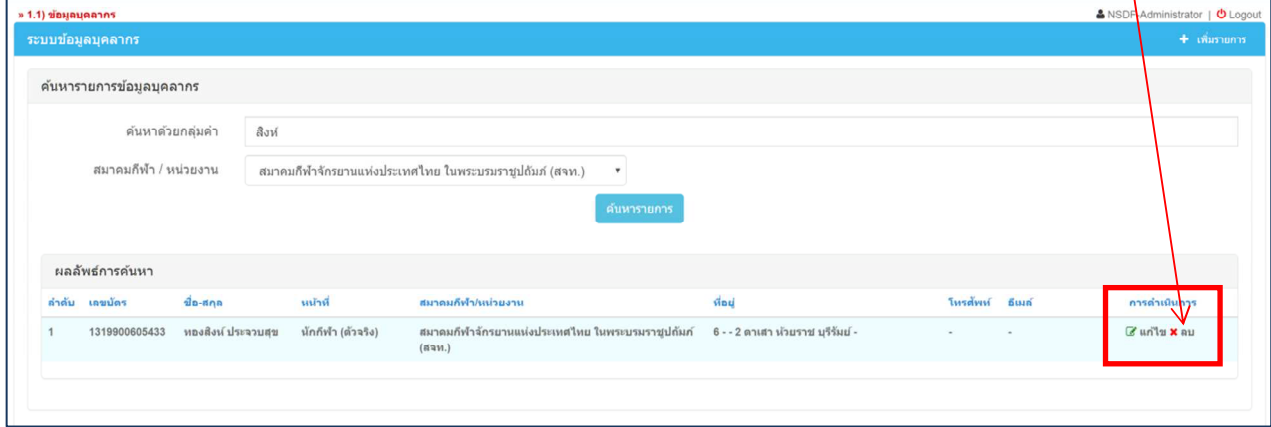

▪ เมื่อคลิกที่คำว่า ``ลบ″ แล้วนั้น จะปรากฎหน้าต่างดังรูปภาพด้านล่าง หากต้องการลบข้อมูลนั้นให้ ึกดที่คำว่า "OK″ หรือหากไม่ลบ ให้กดคำว่า "Cancel″

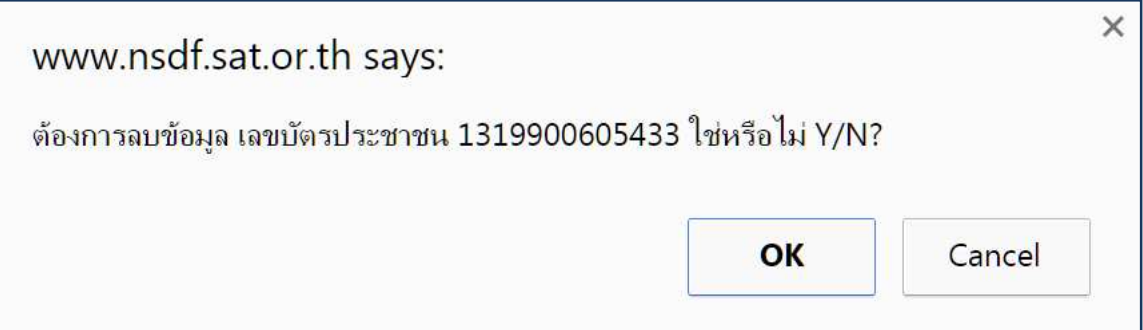

#### ี ขั้นตอนการ "เพิ่มรายการ″ ข้อมูลสำหรับ "ข้อมูลบุคลากร″

- 1.1.5. การ "เพิ่มรายการ″ ข้อมูลบุคลากร มีขั้นตอนดังนี้
	- ทำการค้นหาข้อมูลของบุคคลที่ต้องการเพิ่มรายการ ``นฤนาถ ทดสอบศิลป์″ โดยสามารถใส่ข้อมูล ูเพียงบางส่วนได้ ดังตัวอย่างในรูปภาพด้านล่างคือ *<u>ค้นหาด<i>้วยคำว่า "นฤนาถ″*</u>และเลือกสมาคม/ หน่วยงานเป็น สมาคมกีฬาจักรยานแห่งประเทศไทย ในพระบรมราชูปถัมภ์ (สจท.) หรือจะทําการ ้ค*้นหาด้วยคำว่า "นฤนาถ" เพียงคำเดียวก็ได้*
	- ทำการสำรวจข้อมูลโดยการ ``ค้นหา″ แล้ว ไม่พบข้อมูลใดๆ แสดงว่าในระบบยังไม่มีข้อมูลของ ิบุคลากรชื่อ นฤนาถ ทดสอบศิลป์

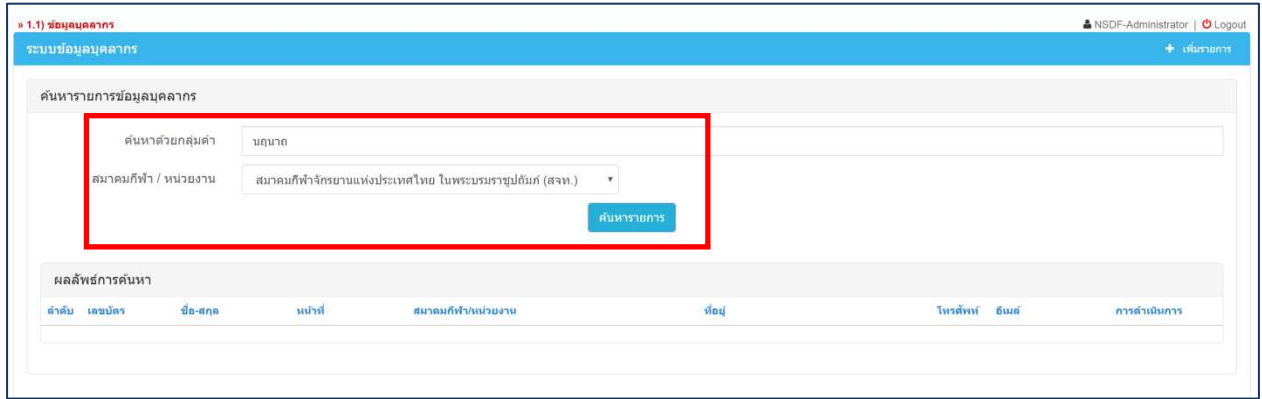

■ กดปุ่ม ``เพิ่มรายการ″ ในตำแหน่งมุมขวา ดังภาพตัวอย่างด้านล่างนี้

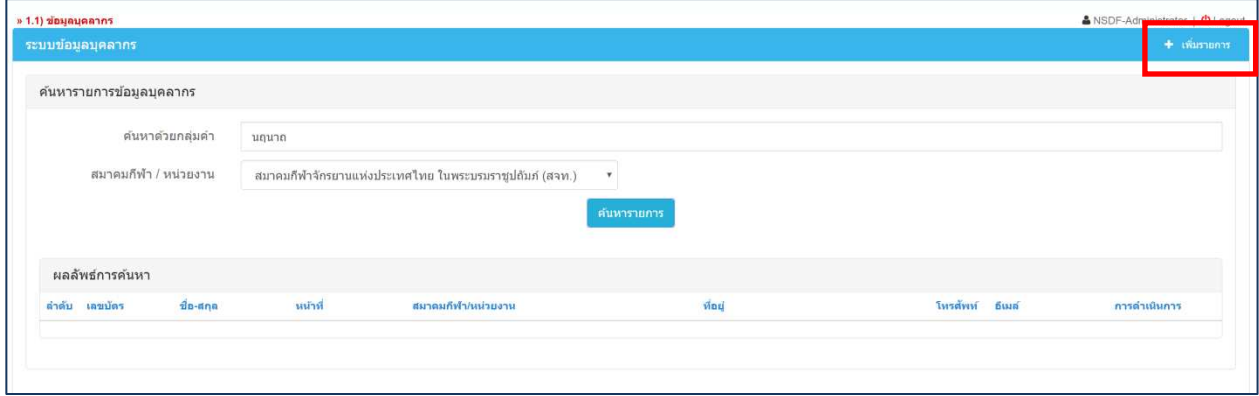

- เมื่อกดปุ่ม ``เพิ่มรายการ″ แล้วนั้น จะปรากฏหน้าจอด้านล่าง โดยให้สังเกตุด้านล่างจะมีข้อความสี ี่ เขียวเขียนว่า ---เพิ่มใหม่--- แสดงว่าระบบพร้อมที่จะให้ทำการเพิ่มข้อมูลแล้ว
- กรอกรายละเอียดข้อมูลที่ต้องการเพิ่มให้ครบถ้วน

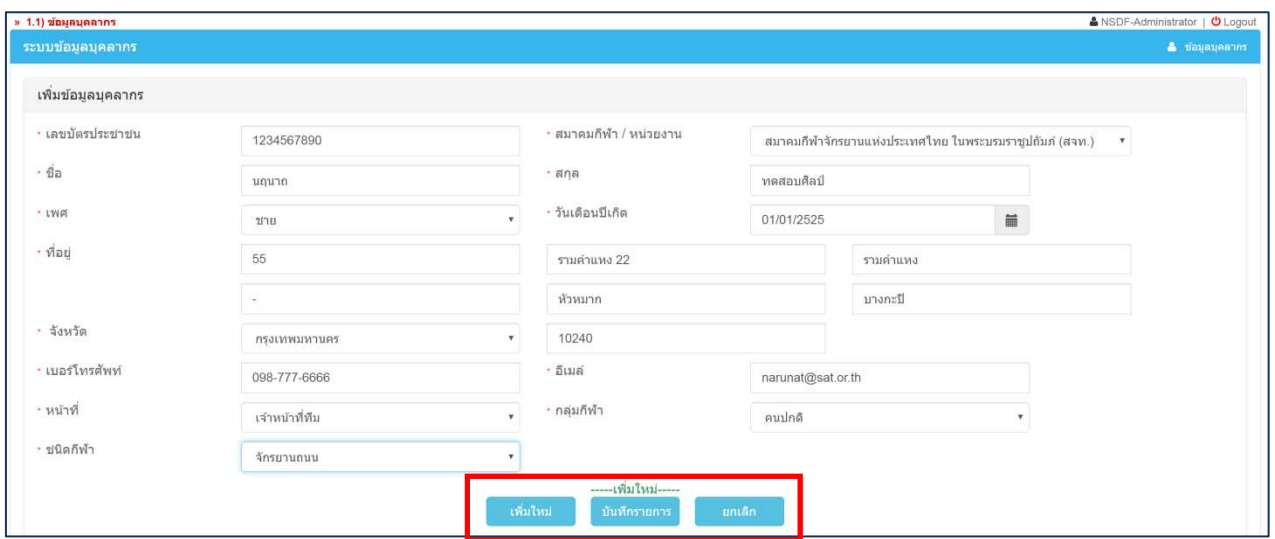

- เมื่อกรอกรายละเอียดเสร็จแล*้*วให้กด ่<sup>บันทึกรายการ</sup>
- หากต*้*องการกรอกข้อมูลบุคลากรคนใหม่ต่อไป ค<sup>ลิกที</sup>่ เพ่นเหม่ ในหน้าเดิมนี้ แล้วทำซ้ำ ่ ในขั้นตอนที่ผ่านมาได*้*เลย โดยไม่จำเป็นต*้*องกลับไปที่หน้าจอแรก

# 1.2.ข้อมูลสมาคม มีขั้นตอนการใช้งาน ดังนี้

1.2.1. คลิกที่หัวข้อ "1.3)″ ข้อมูลสมาคม ดังรูปที่แสดงด้านล่าง

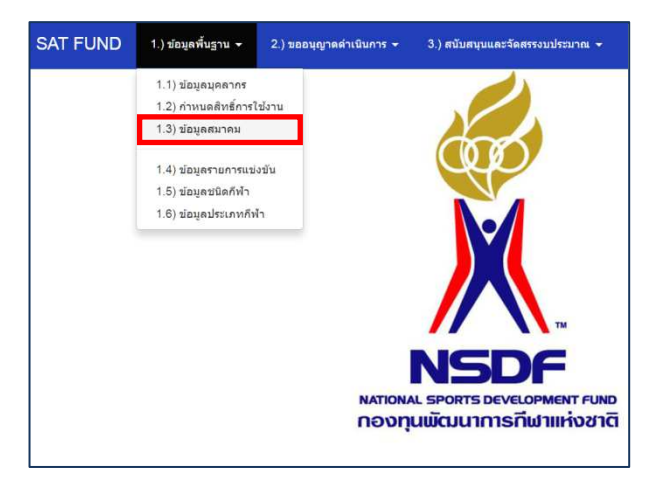

# ์ข*ั*้นตอนการ "แก้ไข″ ข้อมูลสำหรับ "ข้อมูลสมาคม″

- 1.2.2. การแก้ไข "ข้อมูลสมาคม″ มีขั้นตอนดังนี้
	- ทําการค ้นหาข ้อมูลของสมาคมต ้องการแก ้ไข ตัวอย่าง "สมาคมกีฬาขี5ม ้าโปโลแห่งประเทศไทย (ส.ม.ป.)″ โดยสามารถใส่ข้อมูลเพียงบางส่วนได้ ดังตัวอย่างในรูปภาพด้านล่างคือ *คันหาด้วยคำ* ว่า "ขี่ม้า″
	- ้ เมื่อทำการค้นหา และพบข้อมูลที่ต้องการแล้วนั้น สังเกตุมุมขวา ในบรรทัดเดียวกัน จะมีคำว่าใ๔ แก๊งข้อมูล เไปที่คำว่า ``แก้ไขข้อมูล″

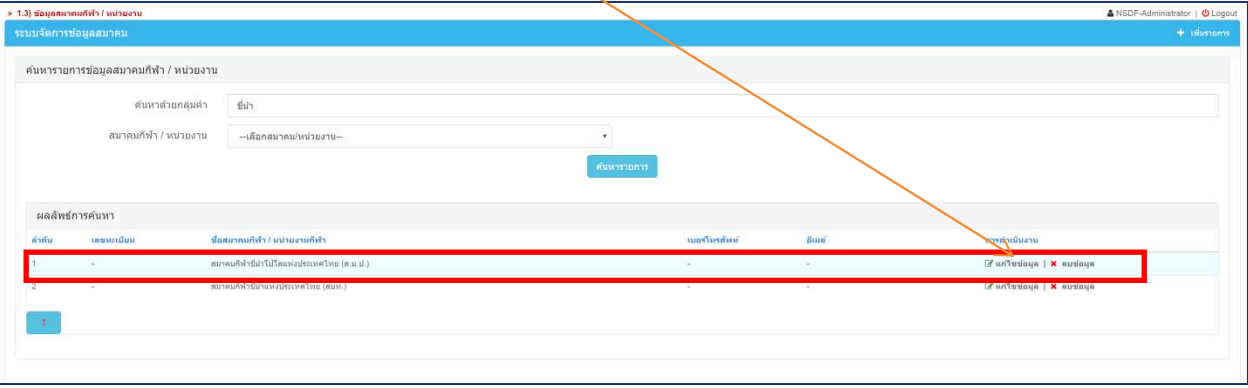

▪ เมื่อคลิกเข้ามาที่หน้า ``แก้ไขข้อมูล″ แล้ว จะปรากฎหน้าจอ ดังภาพด้านล่าง สามารถแก้ไขข้อมูล ได ้ทันที

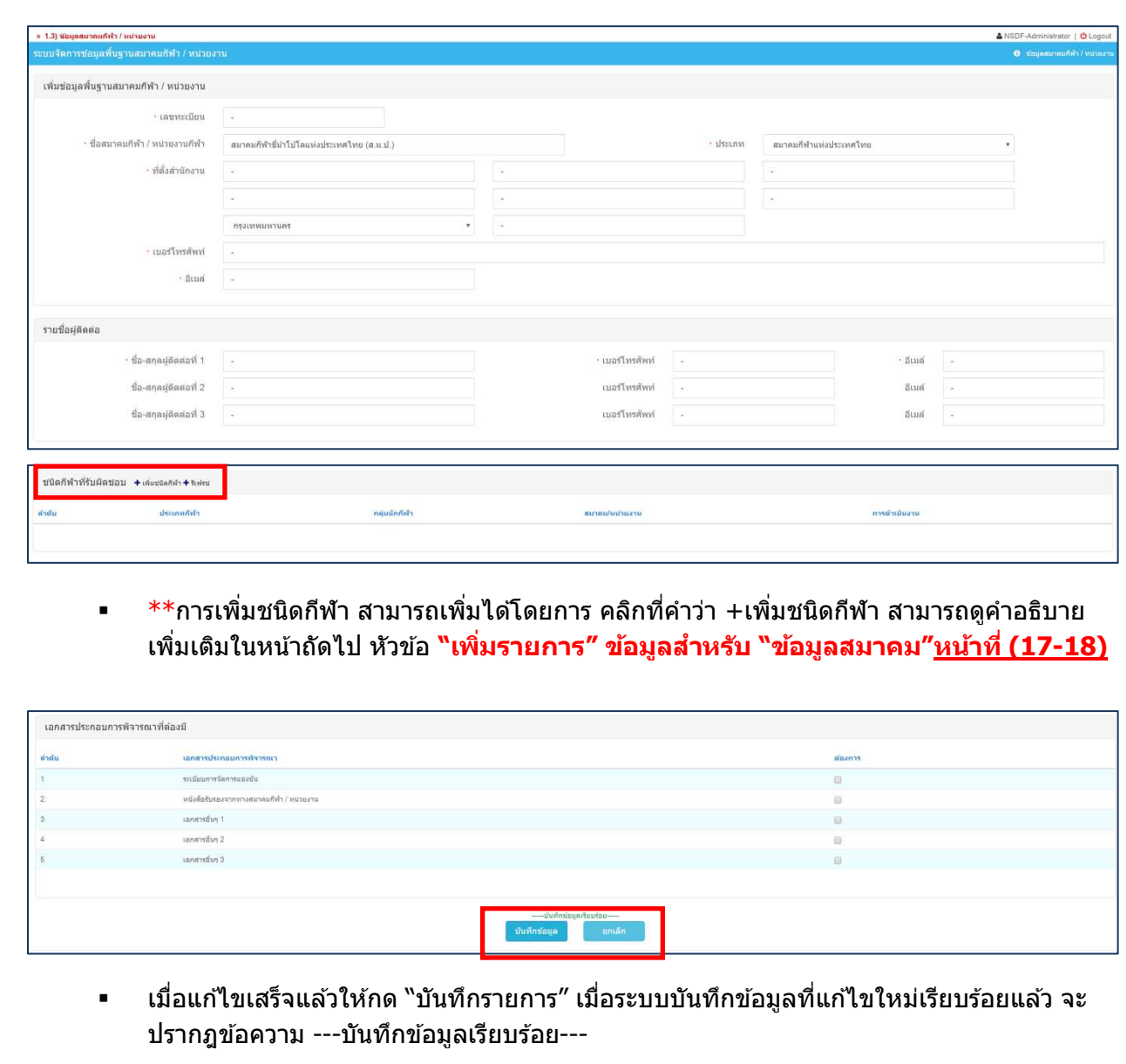

#### ี ขั้นตอนการ "ลบ″ ข้อมูลสำหรับ "ข้อมูลสมาคม″

- 1.2.3. การลบ "ข้อมูลสมาคม" มีขั้นตอนดังนี้
	- ทำการค้นหาข้อมูลของสมาคมที่ต้องการลบ "สมาคมกีฬาขี่ม้าโปโลแห่งประเทศไทย (ส.ม.ป.)″ โดยสามารถใส่ข้อมูลเพียงบางส่วนได้ ดังตัวอย่างในรูปภาพด้านล่างคือ <u>*ค้นหาด้วยคำว่า "ขี่ม้า″*</u>
	- เมื่อทำการค้นหา และพบข้อมูลที่ต้องการแล้วนั้น สังเกตุมุมขวา ในบรรทัดเดียวกัน จะมีคำว่า × ลบข้อมูล ให้คลิกเข้าไปที่คำว่า ``ลบข้อมูล″

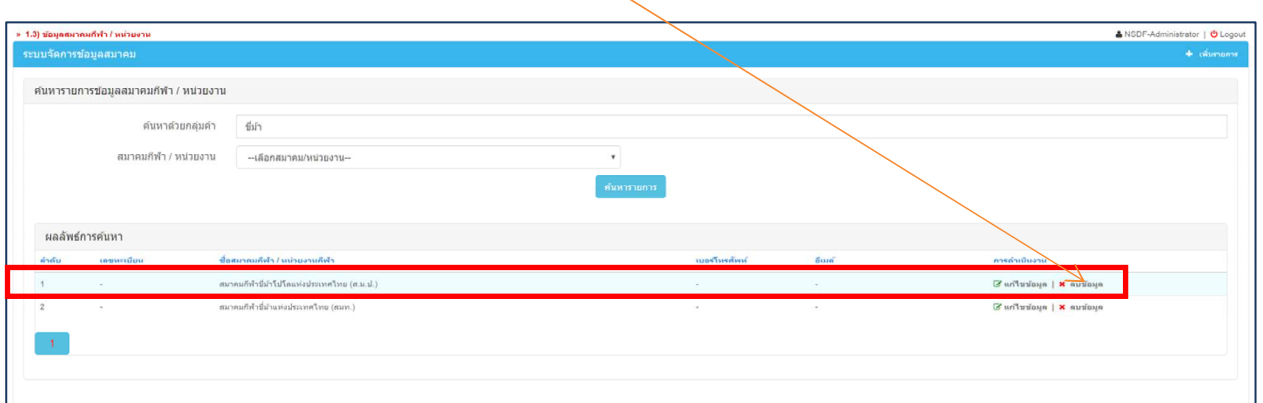

▪ เมื่อคลิกที่คำว่า ``ลบข้อมูล″ แล้วนั้น จะปรากฎหน้าต่างดังรูปภาพด้านล่าง หากต้องการลบข้อมูล ู้นั้นให้กดที่คำว่า "OK″ หรือหากไม่ลบ ให้กดคำว่า "Cancel″

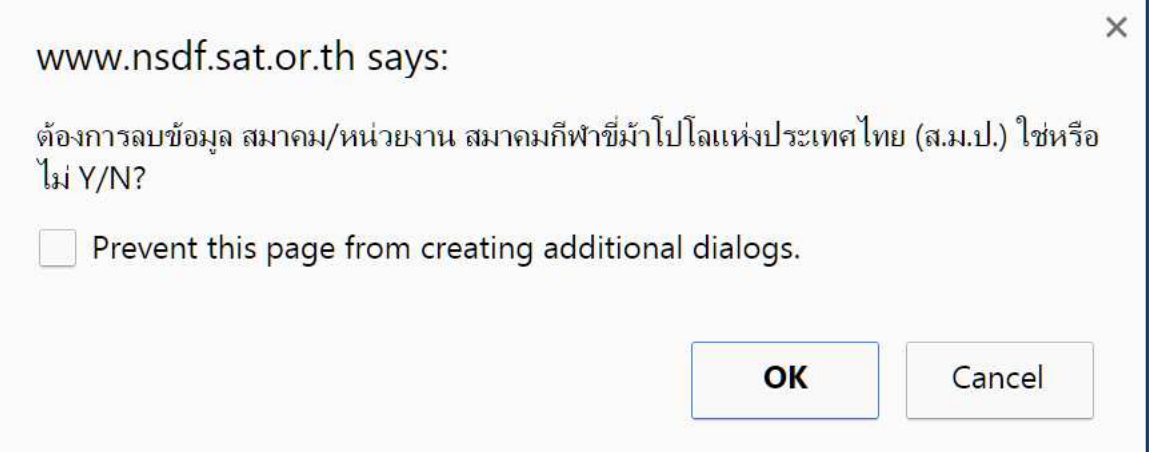

# 1.3.ข้อมูลชนิดกีฬา มีขั้นตอนการใช้งาน ดังนี้

1.3.1. คลิกที่หัวข้อ "1.5)″ ข้อมูลชนิดกีฬาดังรูปที่แสดงด้านล่าง

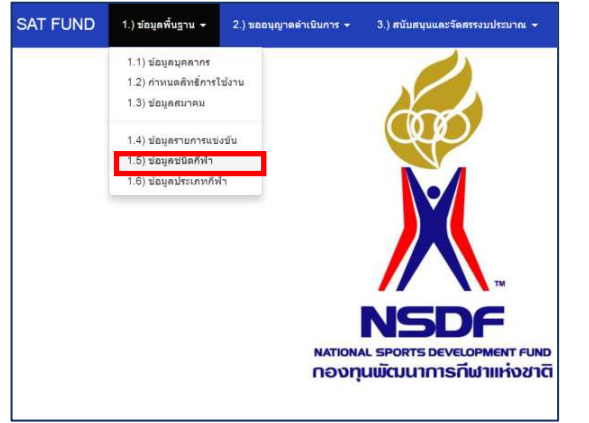

# ี ขั้นตอนการ "แก้ไข″ ข้อมูลสำหรับ "ข้อมูลชนิดกีฬำ″

- 1.3.2. การแก้ไข "ข้อมูลชนิดกีฬา″ มีขั้นตอนดังนี้
	- ทำการค้นหาข้อมูลของชนิดกีฬาต้องการแก้ไข ตัวอย่าง "เทควันโดชาย″ โดยสามารถใส่ข้อมูล เพียงบางส่วนได้ ดังตัวอย่างในรูปภาพด้านล่างคือ *ค้นหาด้วยคำว่า "เทควันโด″* และเลือกลัษณะ กลุ่มนักกีฬาเป็นประเภท "คนปกติ"
	- เมื่อทำการค้นหา และพบข้อมูลที่ต้องการแล้วนั้น สังเกตุมุมขวา ในบรรทัดเดียวกัน จะมีคำว่าใ<sup>ษ แก่ไขข้อมูล</sup> ไปที่คำว่า "แก่ไขข้อมูล*"*

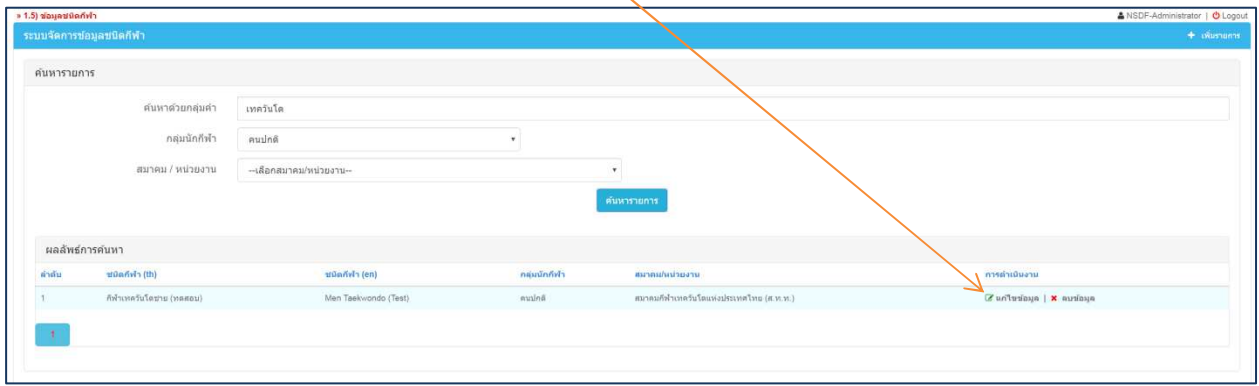

■ เมื่อแก้ไขเสร็จ ให้กดที่ ``บันทึกข้อมูล″ เมื่อระบบทำการบันทึกแล้ว จะปรากฎข้อความ --บันทึกข้อมูลเรียบร้อย-- ดังรูปด้านล่าง และรอประมาณ 2 วินาที ระบบจะปรากฎข้อมูลที่แก่ไข ล่าสุดในบริเวณด ้านล่างดังรูป

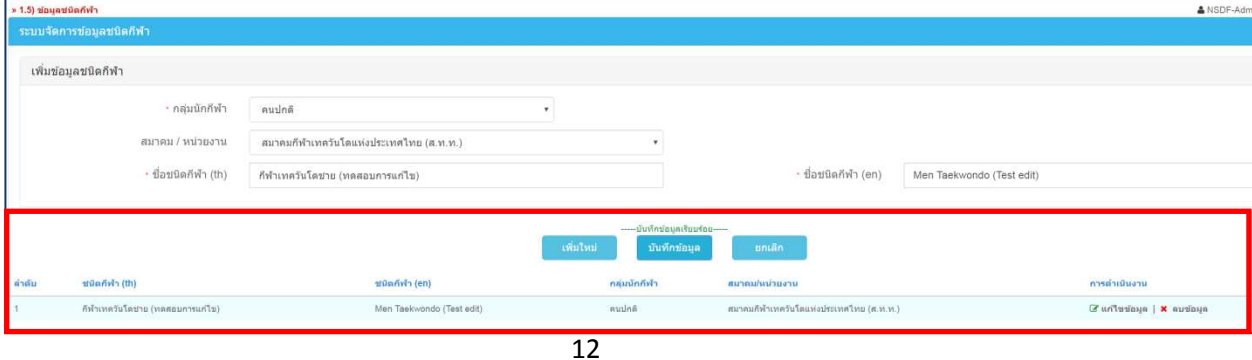

#### ีขั้นตอนการ "ลบ″ ข้อมูลสำหรับ **"ข้อมูลชนิดกีฬำ**″

- 1.3.3. การลบ "ข้อมูลชนิดกีฬา″ มีขั้นตอนดังนี้
	- ทำการค้นหาข้อมูล ชนิดกีฬา ที่ต้องการลบ "เทควันโดชาย″ โดยสามารถใส่ข้อมูลเพียงบางส่วน ี่ ใด้ ดังตัวอย่างในรูปภาพด้านล่างคือ *ค้นหาด้วยคำว่า "เทควันโด″*
	- เมื่อทำการค้นหา และพบข้อมูลที่ต้องการแล*้*วนั้น สังเกตุมุมขวา ในบรรทัดเดียวกัน จะมีคำว่า × ลบข้อมูล ให้คลิกเข้าไปที่คำว่า ``ลบข้อมูล″

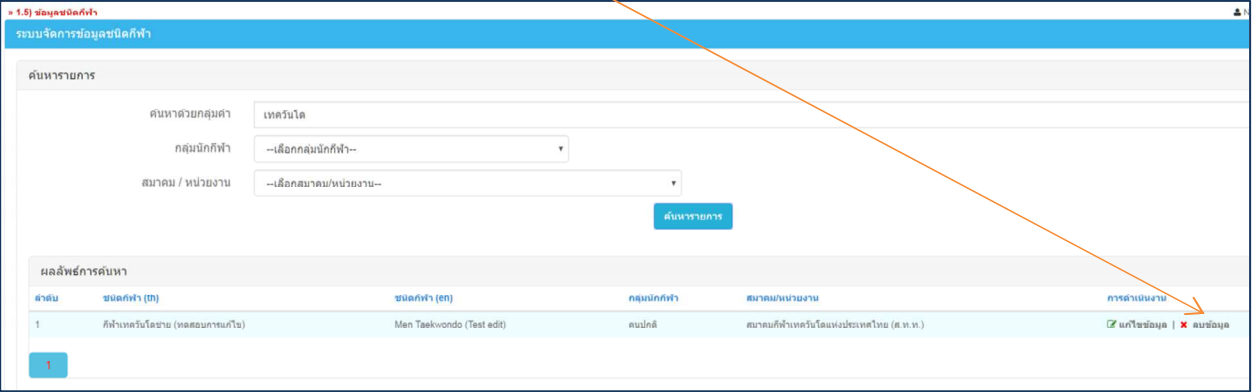

▪ เมื่อคลิกที่คำว่า ``ลบข้อมูล″ แล้วนั้น จะปรากฎหน้าต่างดังรูปภาพด้านล่าง หากต้องการลบข้อมูล ี นั้นให้กดที่คำว่า "OK″ หรือหากไม่ลบ ให้กดคำว่า "Cancel″

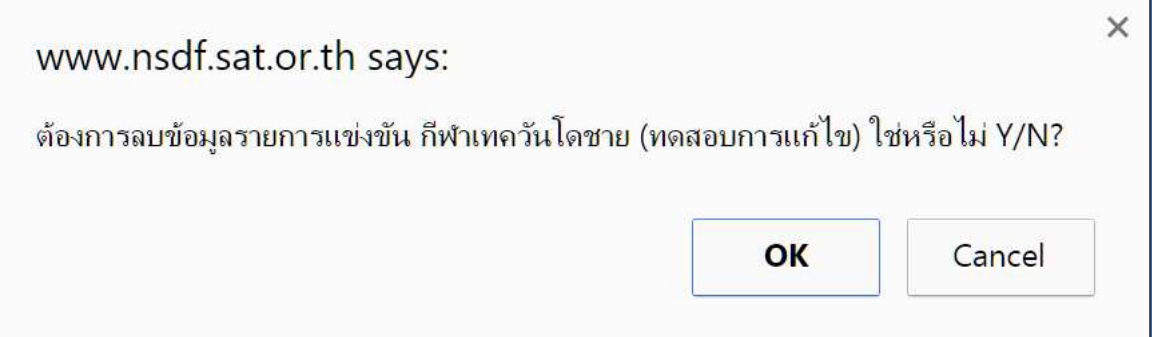

#### ี ขั้นตอนการ "เพิ่มรายการ″ ข้อมูลสำหรับ "ข้อมูลชนิดกีฬำ″

- 1.3.4. การ "เพิ่มรายการ″ ข้อมูลชนิดกีฬา มีขั้นตอนดังนี้
	- ทำการค้นหา ชนิดกีฬา ที่ต้องการเพิ่มรายการ "กีฬาเทควันโด″ โดยสามารถใส่ข้อมูลเพียง บางส่วนได้ ดังตัวอย่างในรูปภาพด้านล่างคือ *คันหาด้วยคำว่า*"เทควันโด″ และเลือกกลุ่มนักกีฬา เป็นประเภท "คนปกติ"
	- ้ทำการสำรวจข้อมูลโดยการ "ค้นหา″ แล้ว ไม่พบข้อมูลใดๆ แสดงว่าในระบบยังไม่มีข้อมูล

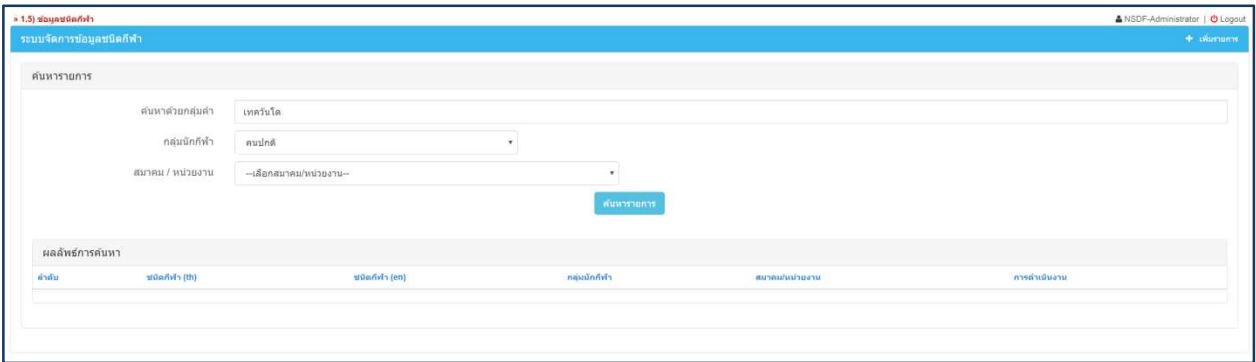

■ กดปุ่ม ``เพิ่มรายการ″ ในตำแหน่งมุมขวา ดังภาพตัวอย่างด้านล่างนี้

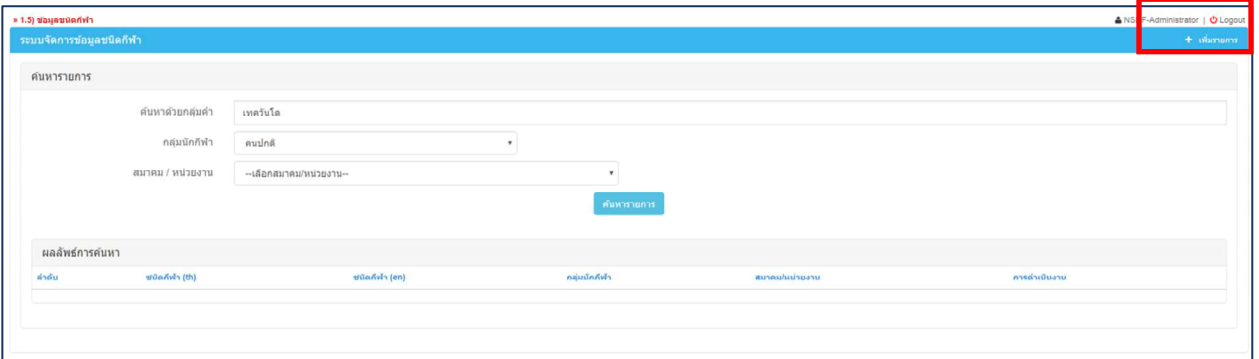

■ กดปุ่ม ``เพิ่มใหม่″ เพื่อทำการเพิ่มข้อมูลชนิดกีฬา หากมีคำว่า ---เพิ่มใหม่--- ปรากฎแสดงว่าระบบ ็พร้อมให้ทำการบันทึก สามารถกรอกข้อมูลได้เลย

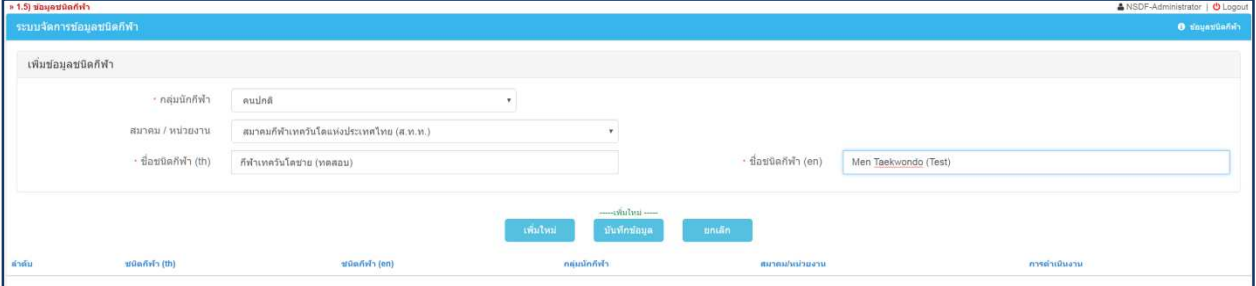

■ เมื่อกรอกข้อมูลครบถ้วน ให้กดที่ "บันทุกข้อมูล″ ระบบจะปรากฎคำว่า "บันทึกข้อมูลเรียบร้อย″ และ ้ รอ 2 วินาที จะปรากฎข้อมูลชนิดกีฬาที่ล่าสุดที่ได้ทำการบันทึกไป

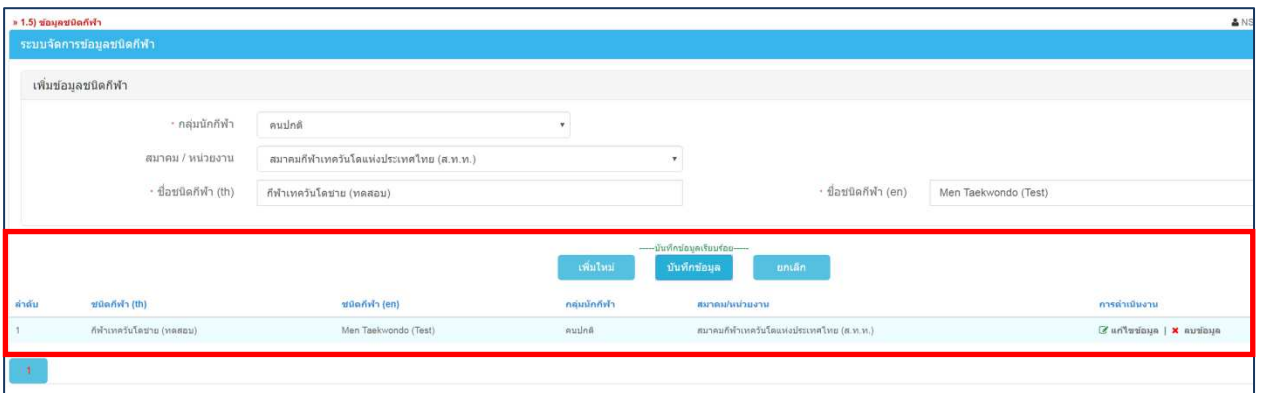

# 1.4.ข้อมูลประเภทกีฬา มีขั้นตอนการใช*้*งาน ดังนี้

1.4.1. คลิกที่หัวข้อ "1.6)″ ข้อมูลประเภทกีฬา ดังรูปที่แสดงด้านล่าง

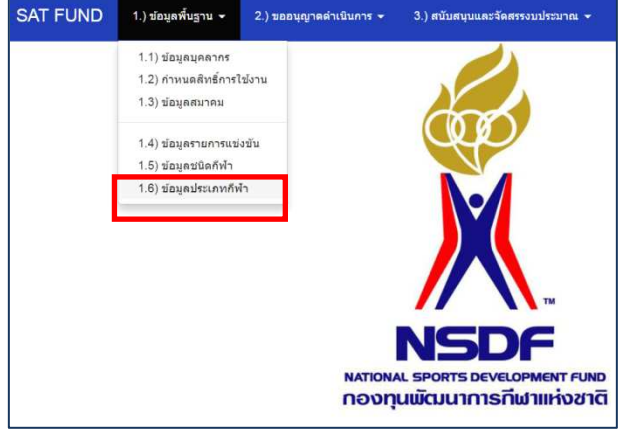

# ี ขั้นตอนการ "แก้ไข″ ข้อมูลสำหรับ "ข้อมูลประเภทกีฬา″

- 1.4.2. การแก้ไข "ข้อมูลประเภทกีฬา″ มีขั้นตอนดังนี้
	- ทำการค้นหาข้อมูลของ ประเภทกีฬา ต้องการแก้ไข ตัวอย่าง ันข่งความเร็ว (ทดสอบ)″ โดย ึกรอกข้อมูลในช่องต่างๆให้ได้มากที่สุด เพื่อให้ได้ข้อมูลที่ต้องการใกล้เตียงที่สุด หรือจะใส่เพียง บางอย่างก็ได้
	- เมื่อทำการค้นหา และพบข้อมูลที่ต้องการแล้วนั้น สังเกตุมุมขวา ในบรรทัดเดียวกัน จะมีคำว่า <sup>(สามขอมูล</sup> เไปที่คำว่า "แก่ไขข้อมูล*"*

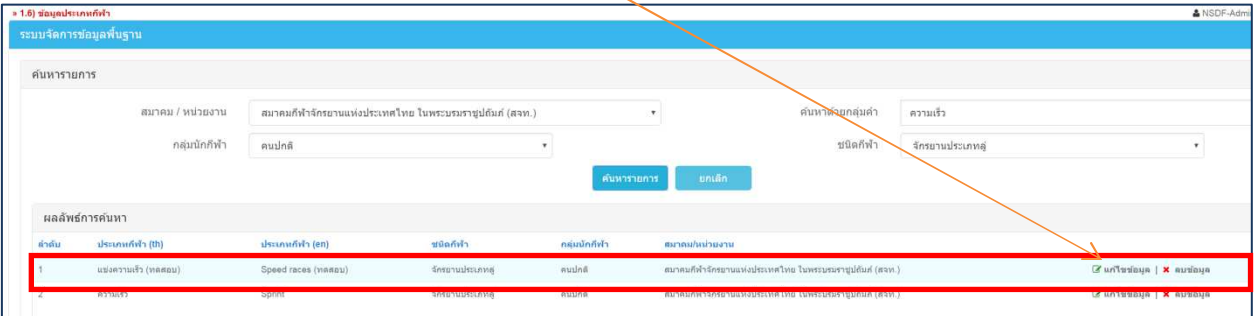

■ เมื่อแก้ไขเสร็จ ให้กดที่ ``บันทึกข้อมูล″ เมื่อระบบทำการบันทึกแล้ว จะปรากฎข้อความ --บันทึกข้อมูลเรียบร้อย-- ดังรูปด้านล่าง และรอประมาณ 2 วินาที ระบบจะปรากฎข้อมูลที่แก้ไข ล่าสุดในบริเวณด ้านล่างดังรูป

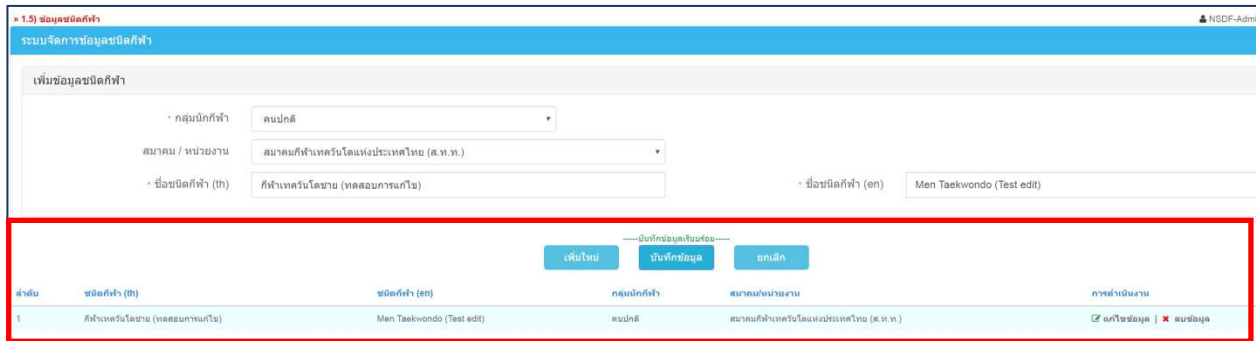

# ีขั้นตอนการ **"ลบ″ ข้อมูลสำหรับ "ข้อมูลประเภทกีฬ**ำ″

- 1.4.3. การลบ "ข้อมูลประเภทกีฬา″ มีขั้นตอนดังนี้
	- ทำการค้นหาข้อมูล ประเภทกีฬา ที่ต้องการลบ "กีฬาจักรยานแข่งความเร็วประเภทลู่Speed Races″ โดยสามารถใส่ข้อมูลตามช่องต่างๆให้ได้มากที่สุด
	- เมื่อทำการค้นหา และพบข้อมูลที่ต้องการแล*้*วนั้น สังเกตุมุมขวา ในบรรทัดเดียวกัน จะมีคำว่า × ลบข้อมูล ให้คลิกเข้าไปที่คำว่า ``ลบข้อมูล″

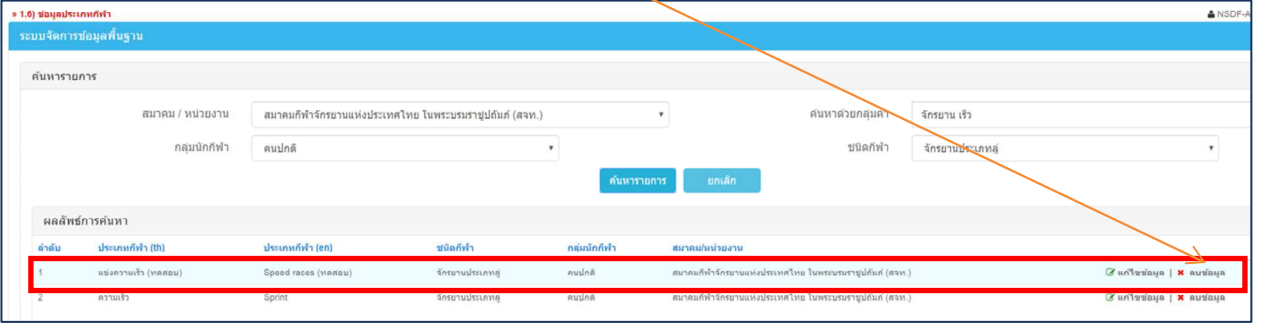

▪ เมื่อคลิกที่คำว่า ``ลบข้อมูล″ แล้วนั้น จะปรากฎหน้าต่างดังรูปภาพด้านล่าง หากต้องการลบข้อมูล ี นั้นให้กดที่คำว่า "OK″ หรือหากไม่ลบ ให้กดคำว่า "Cancel″

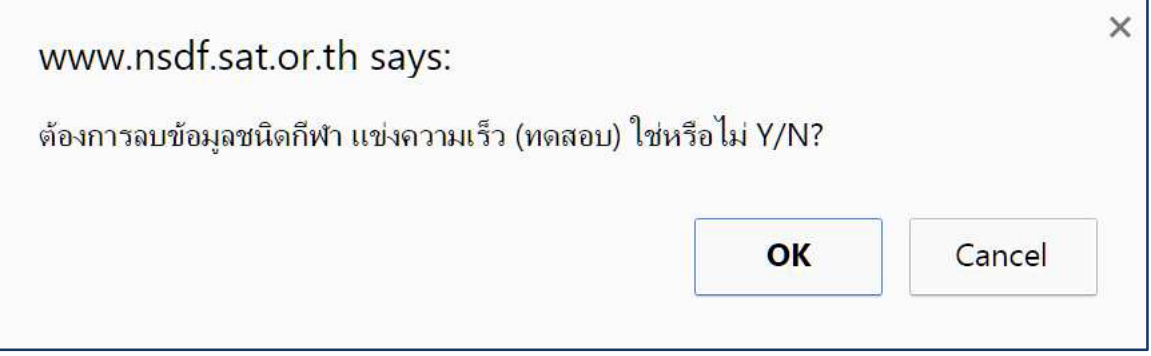

# ูขั้นตอนการ "เพิ่มรายการ″ ข้อมูลสำหรับ "ข้อมูลประเภทกีฬา″

- 1.4.4. การ "เพิ่มรายการ″ ข้อมูลประเภทกีฬา มีขั้นตอนดังนี้
	- ทำการค้นหา ประเภทกีฬา ที่ต้องการเพิ่มรายการ "กีฬาจักรยานแข่งความเร็วประเภทลู่″ โดย ี่ สามารถใส่ข้อมูล ดังตัวอย่างในรูปภาพด้านล่าง โดยควรทำการเลือก "สมาคม/หน่วยงาน, กลุ่ม นักกีฬา, ชนิดกีฬา และ ค้นหาด้วยกลุ่มคำ เพื่อให้ผลการค้นหานั้น ใกล้เคียงกับความต้องการมาก ที่สด
		- ้ทำการสำรวจข้อมูลโดยการ "ค้นหา″ แล้ว ไม่พบข้อมูลใดๆ แสดงว่าในระบบยังไม่มีข้อมูล

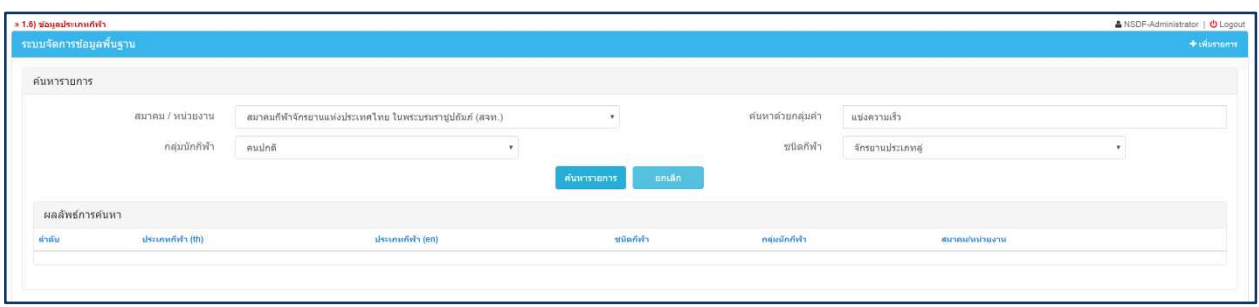

#### ■ กดปุ่ม ``เพิ่มรายการ″ ในตำแหน่งมุมขวา ดังภาพตัวอย่างด้านล่างนี้

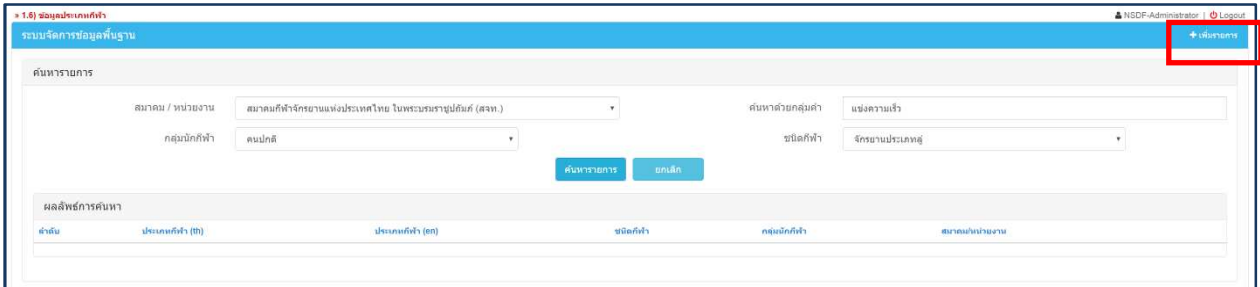

■ กดปุ่ม ``เพิ่ม″ เมื่อระบบแสดงคำว่า ---เพิ่มใหม่— สามารถกรอกข้อมูลที่ต้องการให้ครบถ้วน

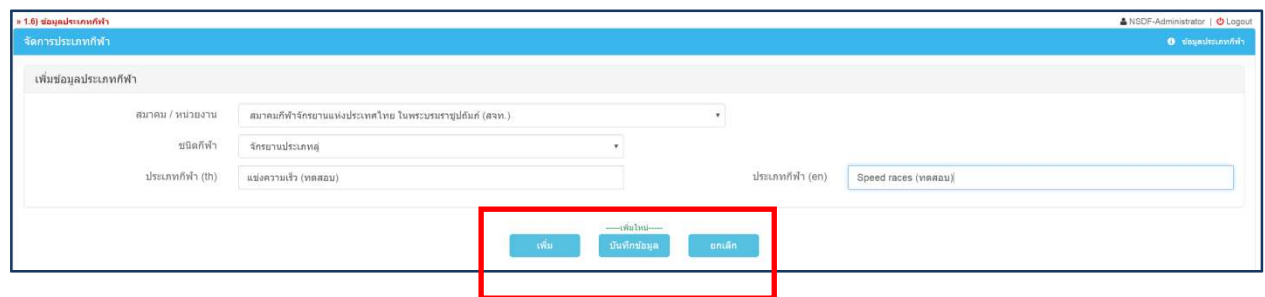

■ เมื่อกรอกข้อมูลเสร็จแล้ว กดปุ่ม "บันทึก″ เมื่อระบบแสดงคำว่า ้---บันทึกข้อมูลเรียบร้อยแล้ว--- ระบบจะทำการแสดงข้อมูลล่าสุดที่เพิ่งทำการบันทึกไปในบริเวณ ด้านล่างของหน้าต่าง ดังตัวอย่างด้านล่าง

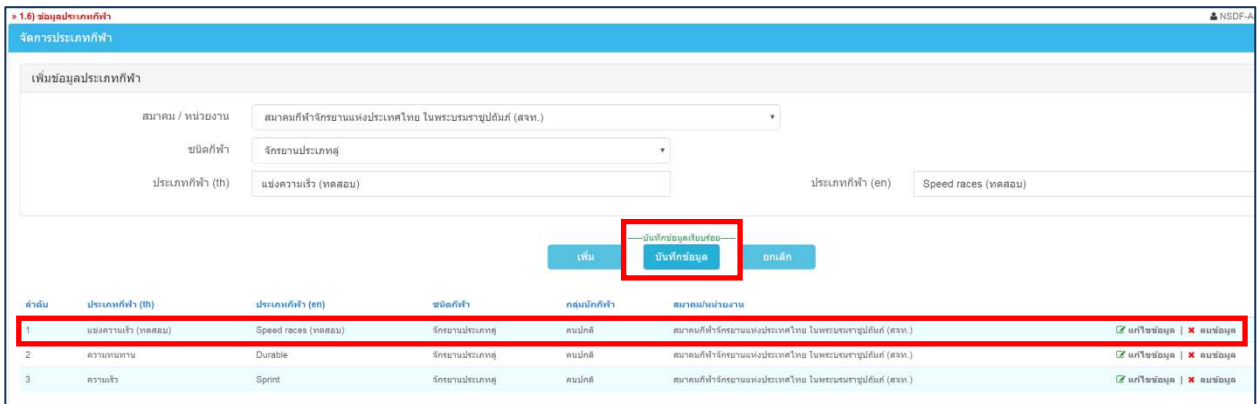

#### **2. ขออนุญาตดําเนินการ (ด้าน Login: สมาคม)**

 $2.1.$ การขออนุญาตส่งนักกีฬาเข้าร่วมแข่งขัน มีขั้นตอนการใช*้*งานดังนี้

2.1.1. คลิกที่หัวข้อ "2.1)″ข้อมูลบุคลากรดังรูปที่แสดงด้านล่าง

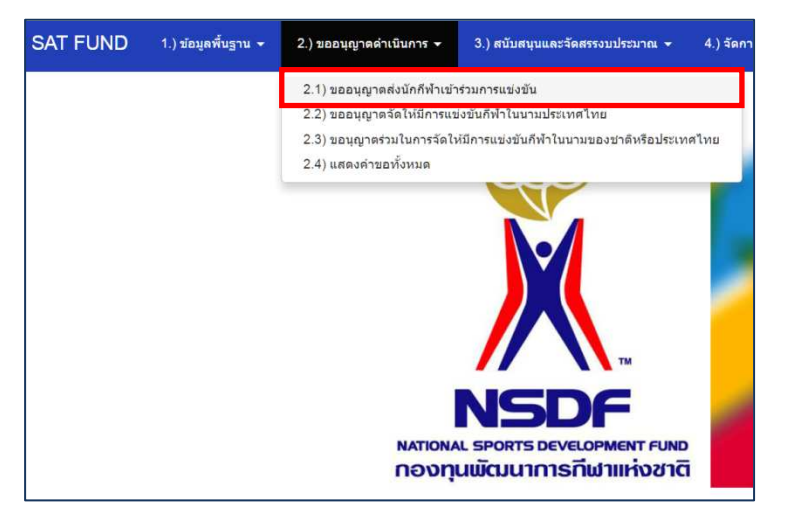

# ูขั้นตอนการ "เพิ่มคำขอใหม่″ สำหรับ "ขออนุญาตส่งนักกีฬาเข้าร่วมการแข่งขัน″

2.1.2. การ "เพิ่มคำขอใหม่″ ขออนุญาตส่งนักกีฬาเข้าร่วมการแข่งขัน มีขั้นตอนดังนี้

- ทำการค้นหา รายการที่จะทำการขออนุญาต ที่ต้องการเพิ่มรายการ ``ชิงชนะเลิศกีฬาขี่ม้าแห่ง ประเทศไทย″ สามารถค้นหาโดยการกรอก "คำสำคัญ Key word″ ลงในช่องค้นหาด้วยกลุ่มคำ
	- ้ทำการสำรวจข้อมูลโดยการ ``ค้นหา″ แล้ว ไม่พบข้อมูลใดๆ แสดงว่าในระบบยังไม่มีข้อมูล
- ึกดปุ่ม "เพิ่มคำขอใหม่″ ในตำแหน่งมุมขวา ดังภาพตัวอย่างด้านล่างนี้

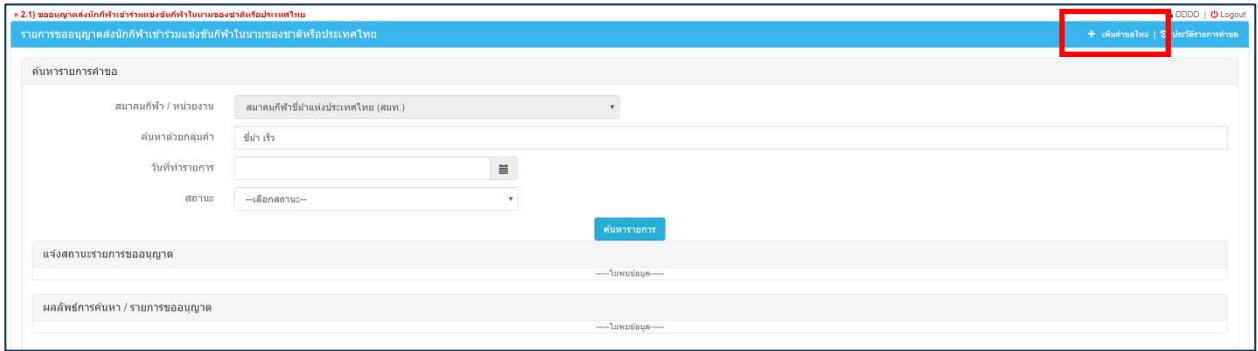

- กดปุ่ม ``เพิ่มคำขอใหม่″ ในตำแหน่งมุมขวา จะปรากฎหน้าต่างดังภาพตัวอย่างด้านล่างนี้
- กรอกข ้อมูลให้ครบถ้วน
- ้ทำการบันทึกเมื่อกรอกข้อมูลเสร็จเรียบร้อยแล้ว

#### **คู่มือการใชงานระบบกองทุนพัฒนาการกีฬาแห่งชาติ ้** National Sports Development Fund **สําหรับสมาคมกีฬาแห่งประเทศไทย**

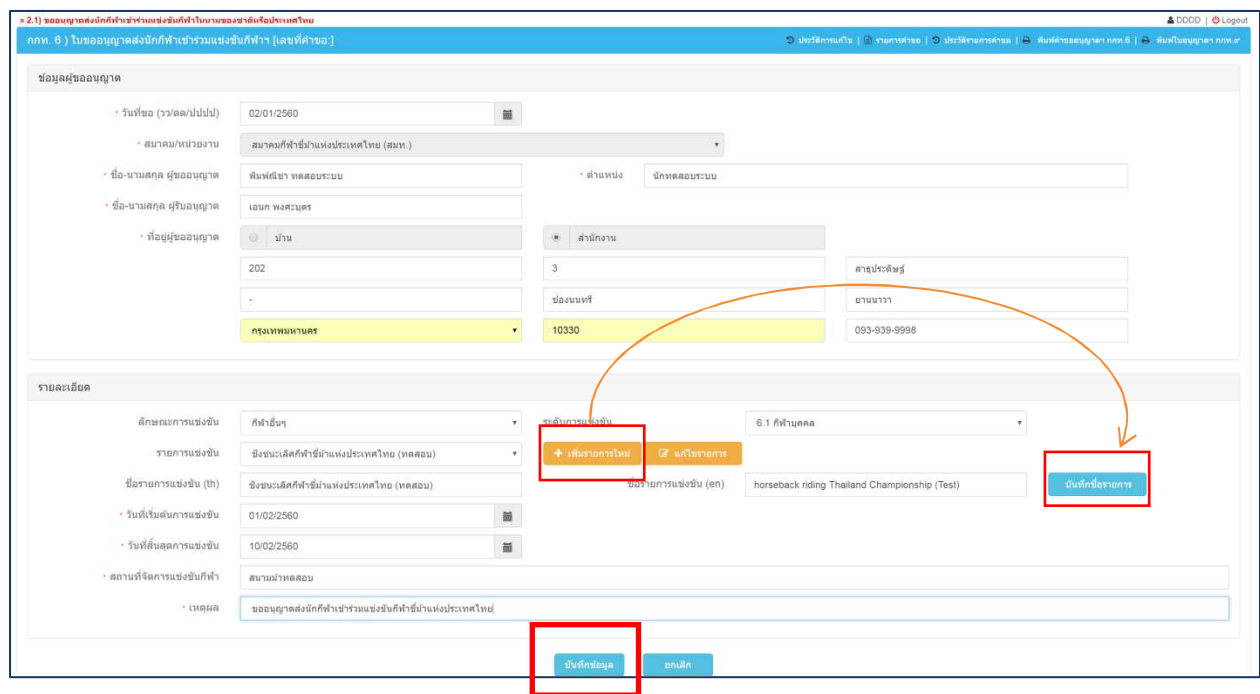

- เมื่อทำการกดบันทึกข้อมูลแล้ว ประมาณ 2 วินาที จะมีข้อมูลให้กรอกเพิ่มเติม สามารถดูตัวอย่างได้ ได ้ในหน้าถัดไป
- เมื่อทำการกดบันทึกข้อมูลแล้ว ประมาณ 2 วินาที จะมีภาพหน้าต่างด้านล่างปรากฎมา กรอกข้อมูล ทุกอย่างให้ครบถ้วน

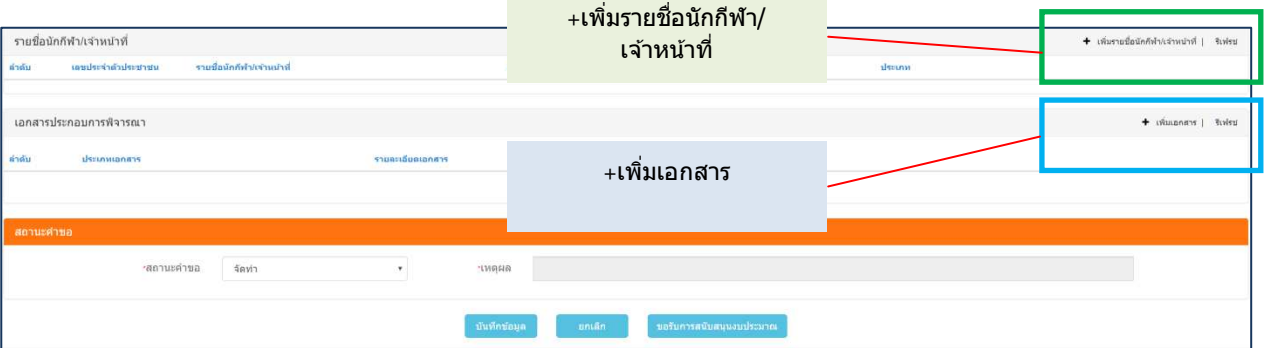

■ การเพิ่มรายชื่อนักกีฬา/เจ้าหน้าที่ คลิกที่ +เพิ่มรายชื่อนักกีฬา/เจ้าหน้าที่ (บริเวณกรอบสีเขียวจากรูปด้านบน จะเปิดหน้าเพจใหม่ (New page) ดังรูปด้านล่าง ■ กรอกข้อมูลให้ครบถ้วน และกด "บันทึกข้อมูล″

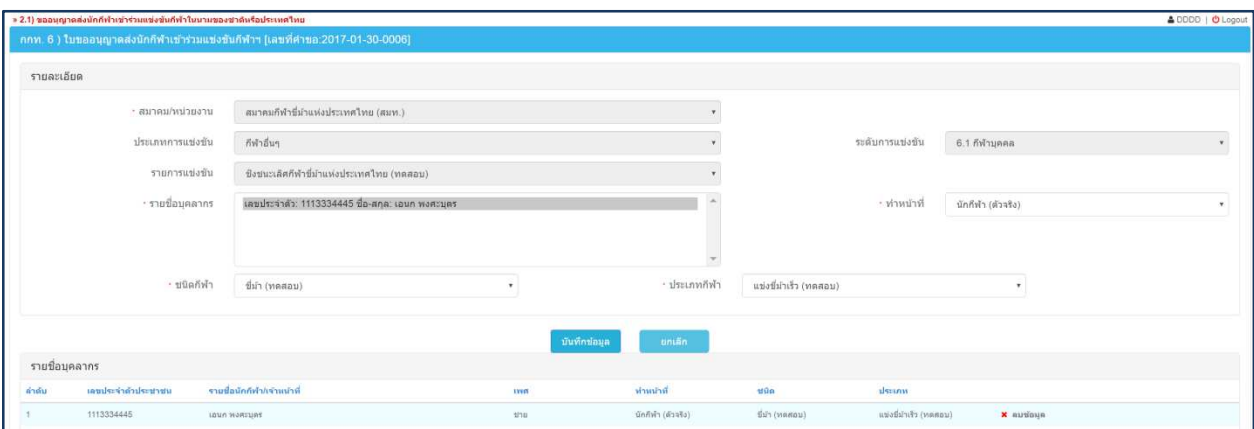

- การเพิ่มเอกสาร คลิกที่ +เพิ่มเอกสาร(บริเวณกรอบสีฟ้าจากรูปด้านบน จะเปิดหน้าเพจใหม่ (New page) ดังรูปด้านล่าง
- $\blacksquare$  เลือกเอกสารที่ต้องการเพิ่ม โดยกดที่ Choose File
- กด ՝՝บันทึกเอกสาร″ เมื่อเลือกเอกสารครบแล้ว

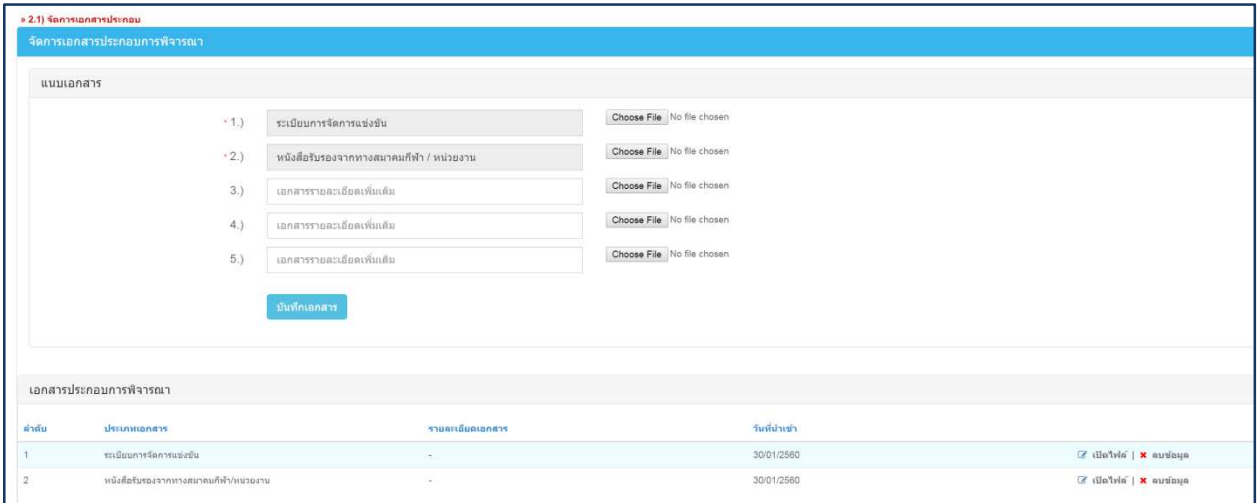

- กลับมาในหน้า **» 2.1) ขออนุญาตส่งนักกีฬาเข้าร่วมแข่งขันกีฬาในนามของชาติหรือประเทศไทยอีกครั้ง** <u>เพื่อทำการ "รีเฟรช″ ในส่วนของ การเพิ่มรายชื่อนักกีฬา/เจ้าหน้าที</u>่ และ ในส่วนของการ <u>เพิ่มเอกสาร</u>
- ในช่องสถานะคำขอ ให้เลือกสถานะคำขอ
- ึกดบันทึกข้อมูล เป็นอันเสร็จสิ้น

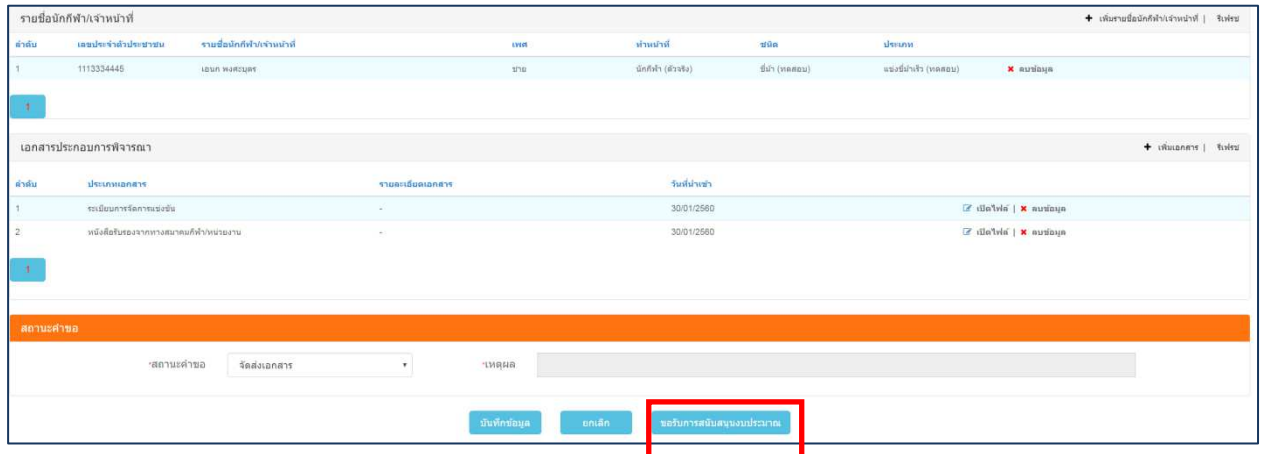

■ ในขั้นตอนนี้ สามารถคลิกที่ปุ่ม ``ขอรับการสนับสนุนงบประมาณ″ ได้เลย ซึ่งเป็นในส่วนของหัวข้อ ้ที่ 3 สนับสนุนและจัดสรรงบประมาณ ข้อ 3.1) ขอรับการสนับสนุน ซึ่งจะอธิบายขั้นตอนการใช้งาน ี ใน<u>หัวข้อที่ 3 สนับสนุนและจัดสรรงบประมาณ</u>ในหน้าที่ (47)

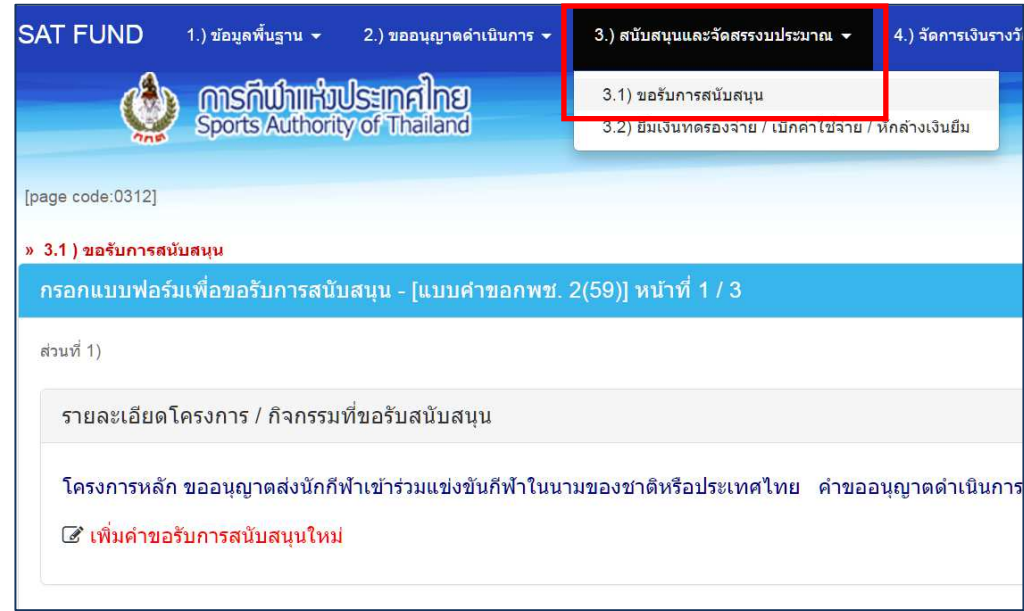

\*\*เมื่อจัดส่งเอกสารถึงส่วนกลางผู้รับผิดชอบแล้ว สมาคมผู้ขอ สามารถเข้าไปเช็คสถานความเคลื่อนไหวได้ที่หัวข้อ 2.1 ได้เลย ว่ามีสถานะอย่างไร หากมีข้อมูลเป็นจำนวนมาก สามารถใช้วิธีการค้นหาได้ ตัวอย่างการเปลี่ยนสถานะ ึการจัดส่งเอกสาร เป็น รับเรื่อง/กำลังพิจารณา

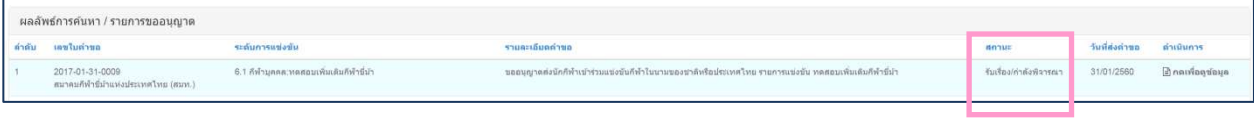

#### Login: สมาคม

# $SAT$   $FUND$   $1$ .) ข้อมูลพื้นฐาน  $\star$ 2.) ขออนุญาตตำเนินการ  $\star$ 3.) สนับสนุนและจัดสรรงบประมาณ  $\star$ 2.1) ขออนุญาตส่งนักกีฬาเข้าร่วมการแข่งขัน 2.2) ขออนุญาตจัดให้มีการแข่งขันกีฬ้าในนามประเทศไทย <mark>?.3) ขอนฌาตร่วมในการจัดให้มีการแข่งขันกีฬาในนามของชาติห</mark>รือประเทศใทย 2.4) แสดงคำขอทั้งหมด **NATIONAL SPORTS DEVELOPMENT FUND กองทุนพัฒนาการกีฬาแห่งชาติ**

# ี **2.2.การขออนุญาตจัดให้มีการแข่งขันกีฬ**ำในนามประเทศไทย มีขั้นตอนการใช้งานดังนี้ 2.2.1. คลิก ที่หัวข้อ "2.2)″ขออนุญาตจัดให้มีการแข่งขันกีฬาในนามประเทศไทยดังรูป

# ูขั้นตอนการ "เพิ่มคำขอใหม่″ สำหรับ "ขออนุญาตจัดให้มีการแข่งขันกีฬำในนามประเทศไทย″

2.2.2. การ ``เพิ่มคำขอใหม่″ ขออนุญาตจัดให้มีการแข่งขันกีฬาในนามประเทศไทยมีขั้นตอนดังนี้

- ทำการค้นหา รายการที่จะทำการขออนุญาต ที่ต้องการเพิ่มรายการ เพื่อลดการซ้ำซ้อนของข้อมูล
- ทำการสำรวจข้อมูลโดยการ ``คันหา″ แล้ว ไม่พบข้อมูลใดๆ แสดงว่าในระบบยังไม่มีข้อมูล ีสามารถเพิ่มข้อมลได้

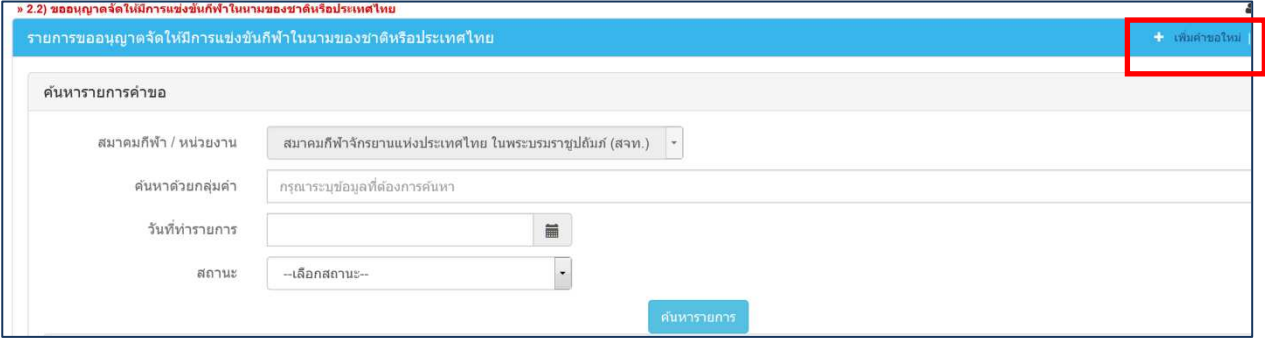

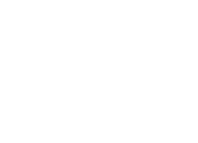

- เมื่อคลิก +เพิ่มคำขอใหม่แล้ว จะปรากฎหน้าจอด้านล่าง กรอกข้อมูลให้ครบถ้วน
- ทำการบันทึกข้อมูล

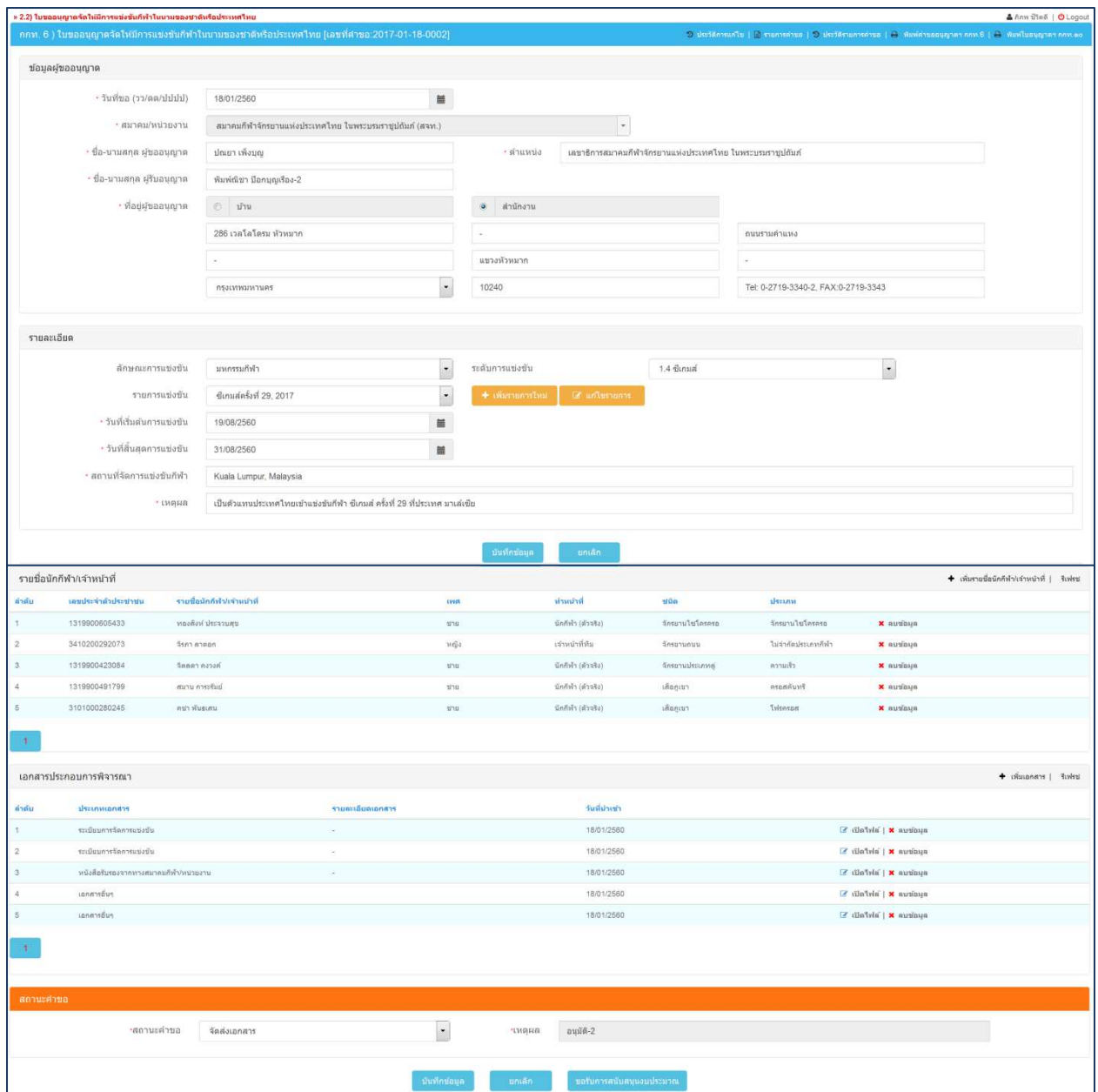

#### Login: สมาคม

# **2.3.การขออนุญาตร่วมในการจัดให้มีการแข่งข ันกีฬาในนามของชาติหรือประเทศไทย**  ่ มีขั้นตอนการใช*้*งานดังนี้

2.3.1. คลิก ที่หัวข้อ "2.3)″ขออนุญาตร่วมในการจัดให้มีการแข่งขันกีฬาในนามของชาติหรือประเทศไทย

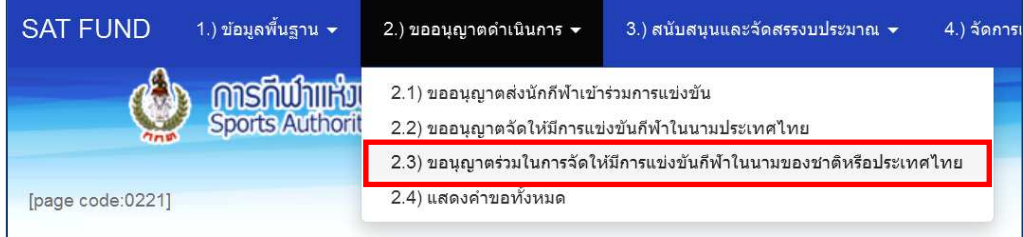

ู ขั้นตอนการ "เพิ่มคำขอใหม่″ สำหรับ "ขออนุญาตร่วมในการจัดให้มีการแข่งขันกีฬาในนามของชาติหรือ **ประเทศไทย"** 

- 2.3.2. การ "เพิ่มรายการ″ ขออนุญาตร่วมในการจัดให้มีการแข่งขันกีฬาในนามของชาติหรือประเทศไทย มี ขั้นตอนดังนี้
	- ทำการค้นหา รายการที่จะทำการขออนุญาต ที่ต้องการเพิ่มรายการ เพื่อลดการซ้ำซ้อนของข้อมูง
	- ทำการสำรวจข้อมูลโดยการ "ค้นหา″ แล้ว ไม่พบข้อมูลใดๆ แสดงว่าในระบบยังไม่มีข้อมูล สามารถเพิ่มข้อมลได้

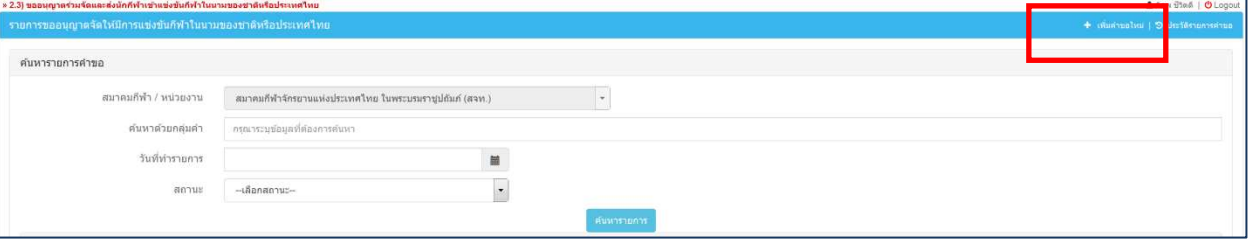

- เมื่อคลิก +เพิ่มคำขอใหม่แล้ว จะปรากฎหน้าจอด้านล่าง กรอกข้อมูลให้ครบถ้วน
- ทำการบันทึกข้อมูล

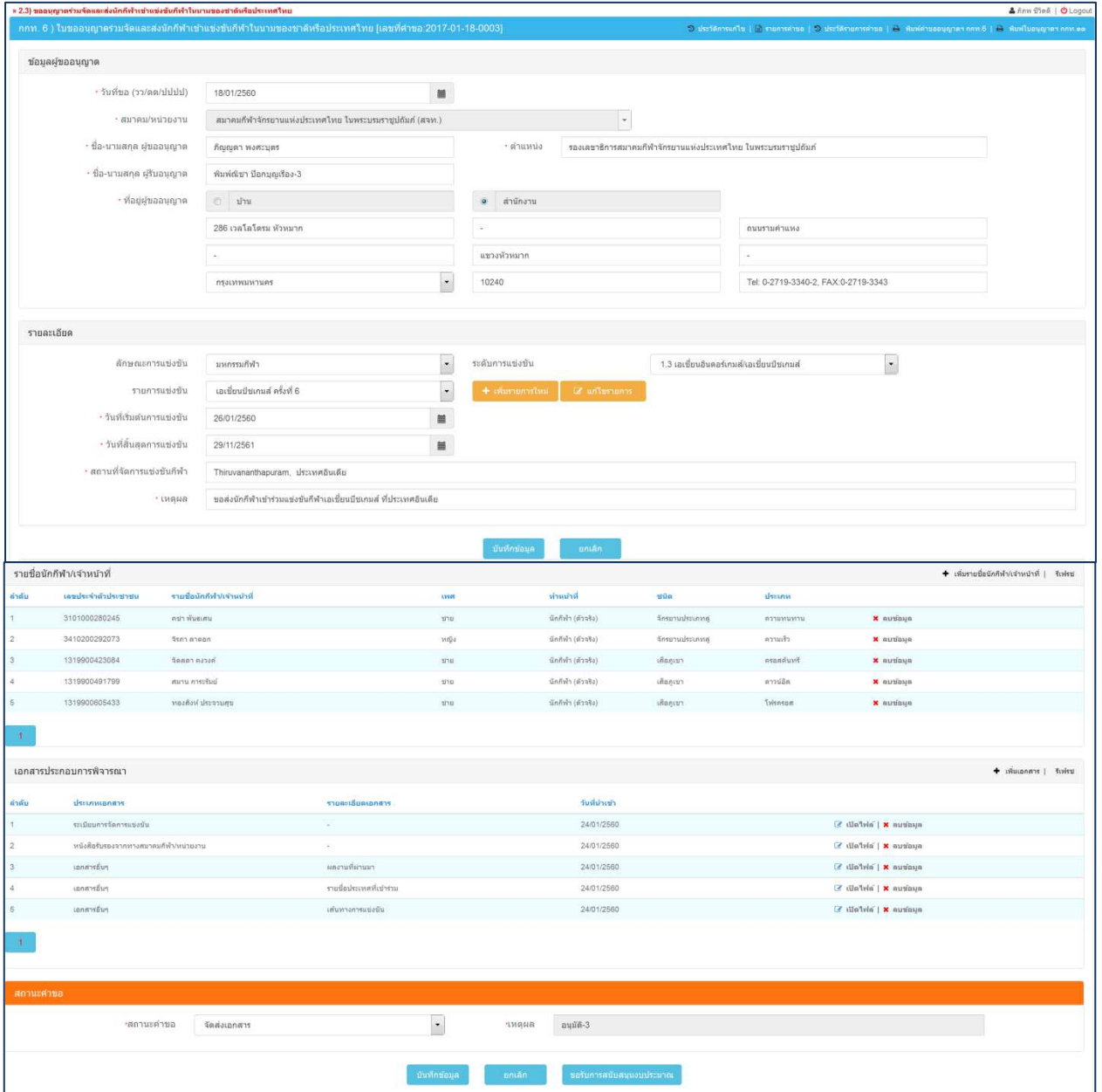

#### Login: สมาคม

# 2.4.การขออนุญาตดำเนินการ มีขั้นตอนการใช**้งานดังนี้** 2.4.1. คลิก ที่หัวข้อ **"2.4)″แสดงคำขอทั้งหมดดังรู**ป

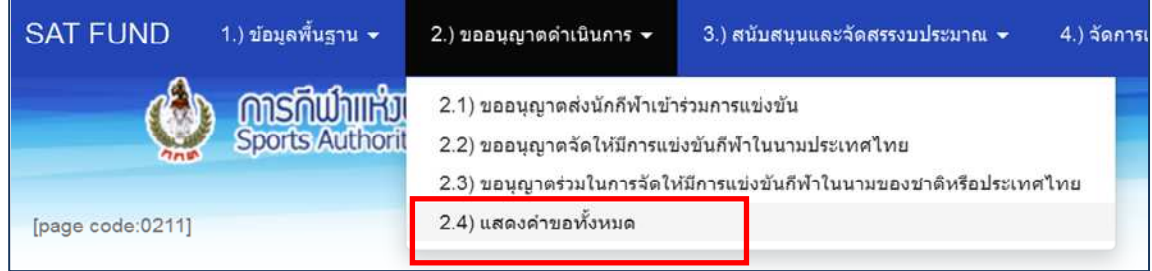

- หน้าต่างของหัวข้อ "2.4)″แสดงคำขอทั้งหมดดังรูป
- แสดงทุกคำขอเฉพาะของในแต่ละสมาคมนั้นๆ

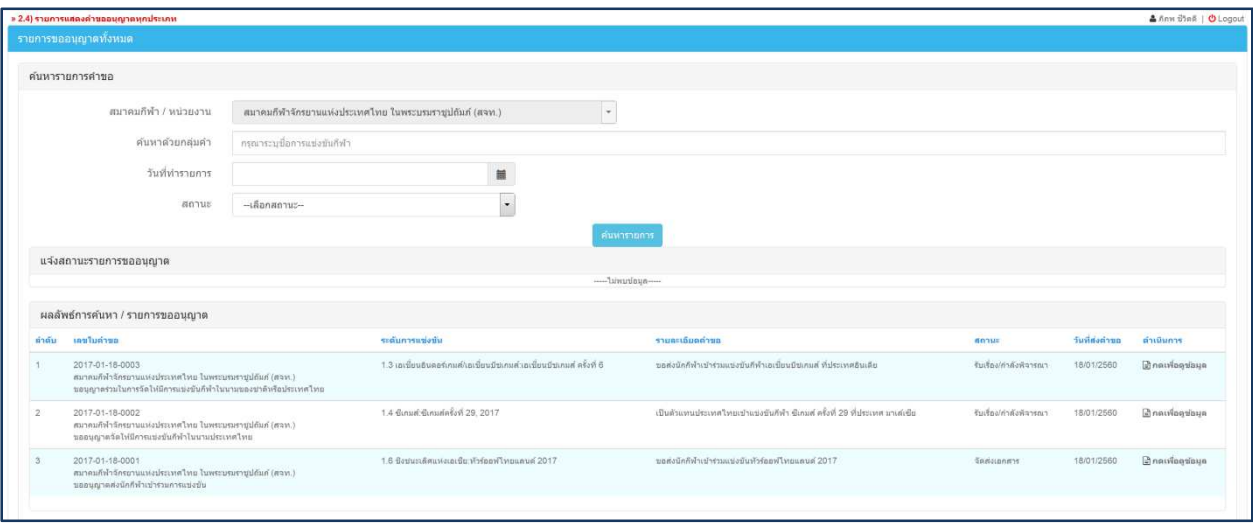

#### **3. จัดการเงินรางวัล**

# ี่ **3.1.กำหนดเงินรางวัล มีขั้นตอนการใ**ช้งานดังนี้

3.1.1. คลิกที่หัวข้อ "4.1)″กำหนดเงินรางวัลดังรูปที่แสดงด้านล่าง

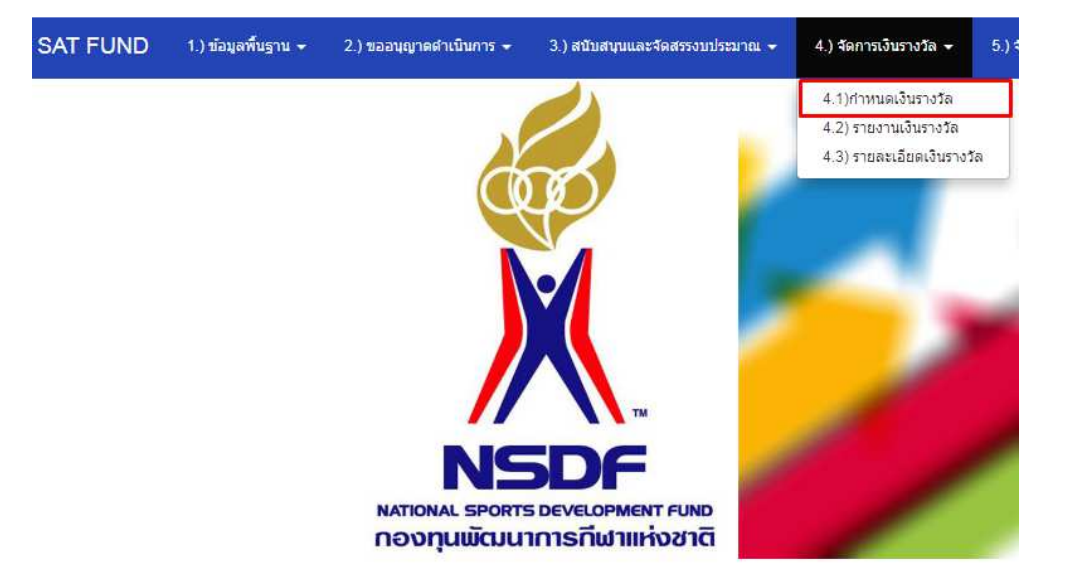

# **ข ั&นตอนการ "กําหนดเงินรางวัล"**

3.1.2. การ "เพิ่มคำขอใหม่″ ขออนุญาตส่งนักกีฬาเข้าร่วมการแข่งขัน มีขั้นตอนดังนี้

■ ทำการค้นหา รายการที่จะกำหนดเงินรางวัล

| » 4.1) กำหนดเงินรางวัล               |                      |                                        |                                                                                      |                   |                       |              |                                                   |                          | a aununuon   O Logout |  |
|--------------------------------------|----------------------|----------------------------------------|--------------------------------------------------------------------------------------|-------------------|-----------------------|--------------|---------------------------------------------------|--------------------------|-----------------------|--|
| ระบบจัดการเงินรางวัล                 |                      |                                        |                                                                                      |                   |                       |              |                                                   |                          |                       |  |
| ค้นหารายการ                          |                      |                                        |                                                                                      |                   |                       |              |                                                   |                          |                       |  |
| สมาคม / หน่วยงาน<br>ลักษณะการแข่งขัน |                      |                                        |                                                                                      |                   |                       |              | กรณาระบบ้อมลค้นหา                                 |                          |                       |  |
|                                      |                      |                                        |                                                                                      |                   |                       |              | ---เลือกระดับการแข่งขัน---                        |                          |                       |  |
|                                      |                      |                                        |                                                                                      |                   |                       |              |                                                   |                          |                       |  |
| ชนิดกีฬา                             |                      | --เลือกซื้อชนิดก็ฬา---<br>$\mathbf{v}$ |                                                                                      |                   |                       |              | ---เลือกชื่อประเภทกีฬา---                         |                          |                       |  |
|                                      |                      |                                        |                                                                                      | ค้นหารายการ       | รีเซต                 |              |                                                   |                          |                       |  |
| ผลลัพธ์การค้นหา                      |                      |                                        |                                                                                      |                   |                       |              |                                                   |                          |                       |  |
| ชื่อรายการแข่งขัน                    | ประเภทกีฬา           | ชนิดกีฬา                               | ชื่อนักกีฬา                                                                          | ทำหน้าที          | สมาคม/หน่วยงาน        |              |                                                   | สถานะเงินรางวัล          |                       |  |
| พาราเกมส์ 2017                       | กรีฑา<br>(Athletics) | วิ่ง 100 น.<br>(Running 100 m.)        | นายเอ ศูนย์ศูนย์หนึ่ง<br>(a001)                                                      | นักกีฬา (ตัวจริง) | คนหูหนวกแห่งประเทศใทย | ข้อมูลสมาคม: | เหรียญทอง                                         | อังไม่ได้กำหนดเงินรางวัล | ■ กำหนดเงินรางวัล     |  |
| พาราเกมส์ 2017                       | กรีฑา<br>(Athletics) | วิ่ง 200 น.<br>(Running 200 m.)        | นางสาว เอสาม ศูนย์ศูนย์สาม<br>(a003)                                                 | นักกีฬา (ตัวจริง) | คนหูหนวกแห่งประเทศใหย | ช่อมูลสมาคม: | รอบ 4 คน                                          | ยังไม่ได้กำหนดเงินรางวัล | ■ กำหนดเงินรางวัล     |  |
|                                      |                      | รายการแข่งขัน                          | คนหหนวกแห่งประเทศใทย<br>---เลือกลักษณะการแข่งขัน---<br>--เลือกซื้อเกมส์การแข่งขัน--- |                   |                       |              | ค้นหาด้วยกลุ่มคำ<br>ระดับการแข่งขัน<br>ประเภทกีฬา | ผลการแข่งขัน             |                       |  |

▪ คลิกที่ กำหนดเงินรางวัล ที่รายการที่ต้องการ ระบบจะเปิดหน้าจอกำหนดเงินรางวัลของรายการดังกล่าวขึ้นมา ดังนี้

#### **คู่มือการใชงานระบบกองทุนพัฒนาการกีฬาแห่งชาติ ้** National Sports Development Fund **สําหรับสมาคมกีฬาแห่งประเทศไทย**

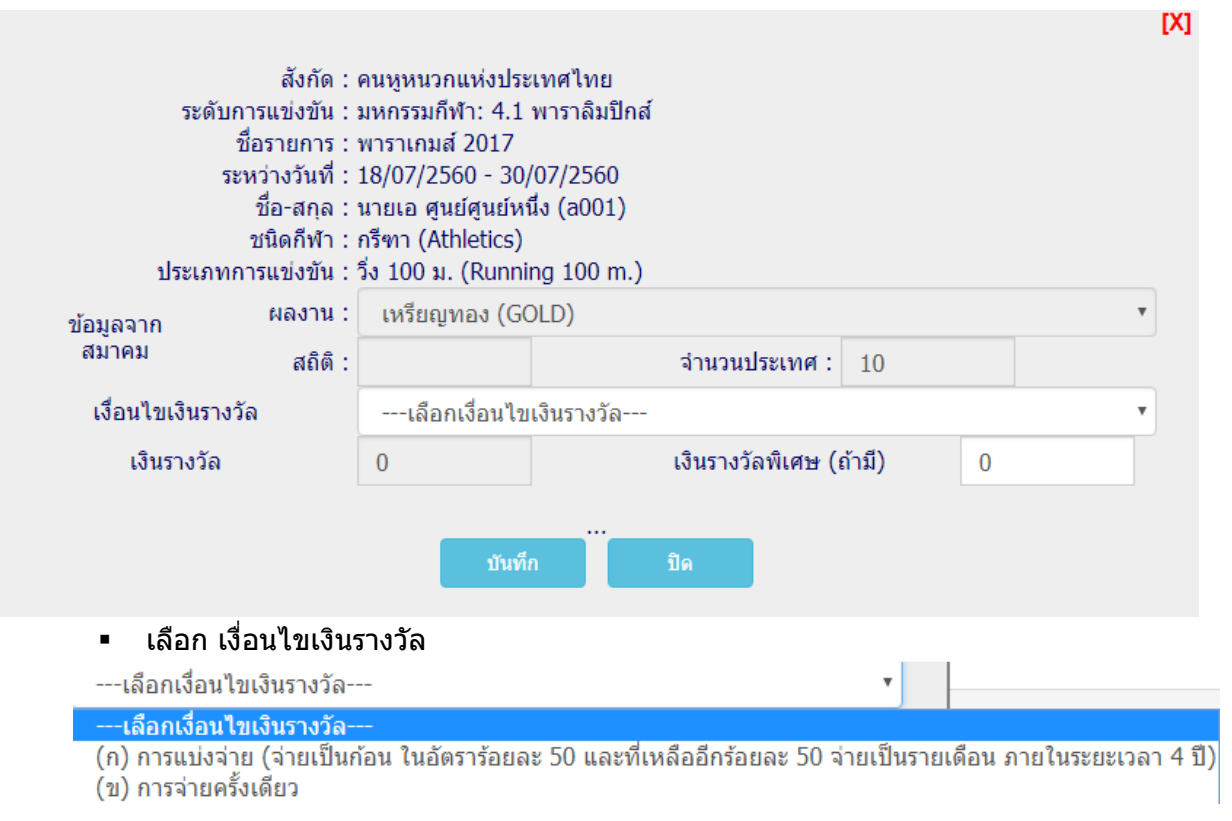

- ระบุ เงินรางวัลพิเศษ (ถ้ามี)
- เมื่อบันทึกเสร็จแล้วให้กด ``บันทึก″ เมื่อระบบบันทึกข้อมูลเรียบร้อยแล้ว ้จะปรากฎข้อความ ---บันทึกข้อมูลเรียบร้อย---

# **3.2. รายงานเงินรางวัล มีขั้นตอนการใช้งานดังนี้**

3.2.1. คลิกที่หัวข้อ "4.3)″รายละเอียดเงินรางวัลดังรูปที่แสดงด้านล่าง

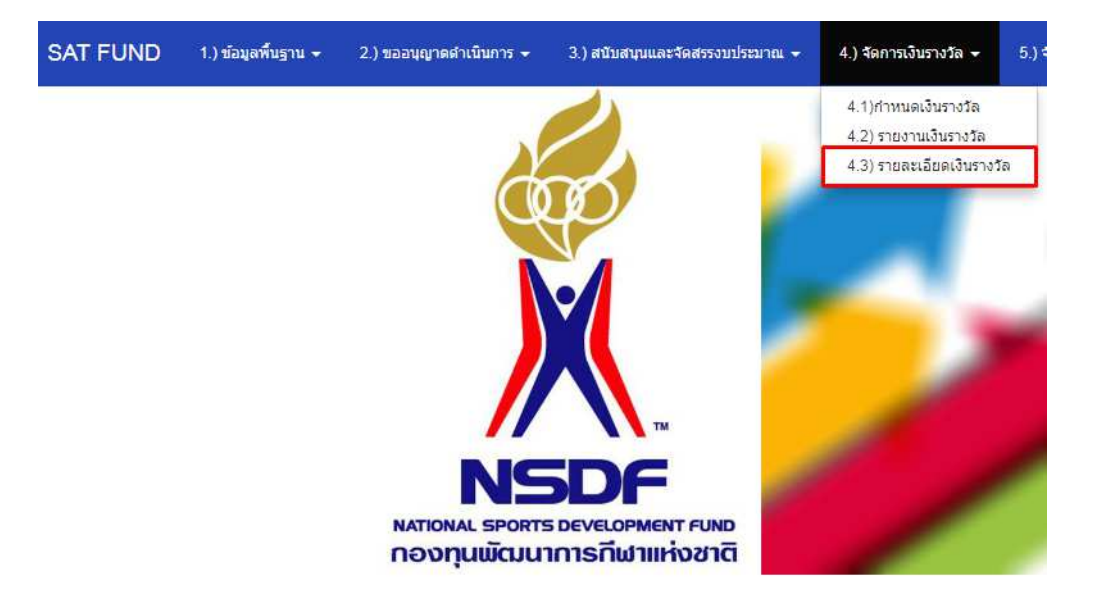

#### ์ ขั้นตอนการใช*้*งาน "รายละเอียดเงินรางวัล*"*

- 3.2.2. การเรียกดู "รายละเอียดเงินรางวัล" มีขั้นตอนดังนี้
	- ทำการกรองข้อมูลเพื่อแสดงรายงานที่ต้องการ

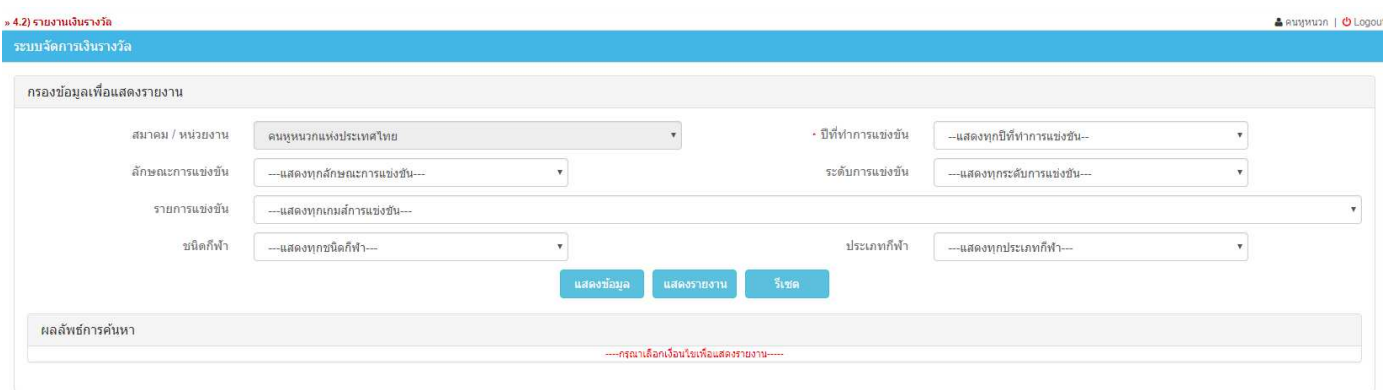

■ คลิกปุ่ม แสดงข้อมูล หากมีข้อมูลตามตัวกรองที่ระบุ ระบบจะแสดงข้อมูลที่ตารางด้านล่าง

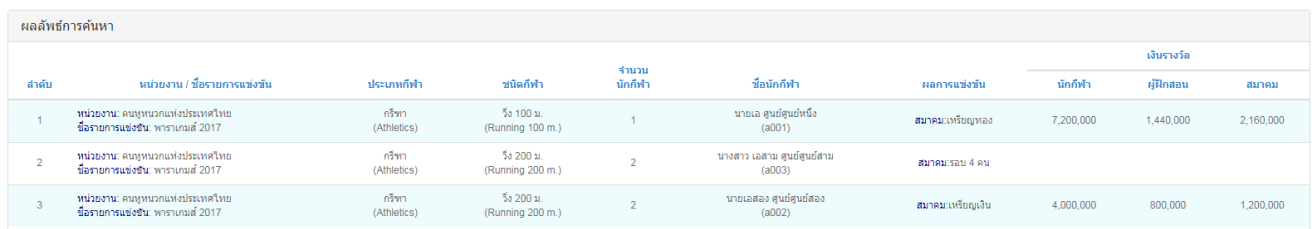

#### **4. ผลการแข่งข ัน**

# ี **4.1.**รายงานผลการแข่งขัน มีขั้นตอนการใช้งานดังนี้

4.1.1. คลิกที่หัวข้อ "6.1)″รายงานผลการแข่งขันดังรูปที่แสดงด้านล่าง

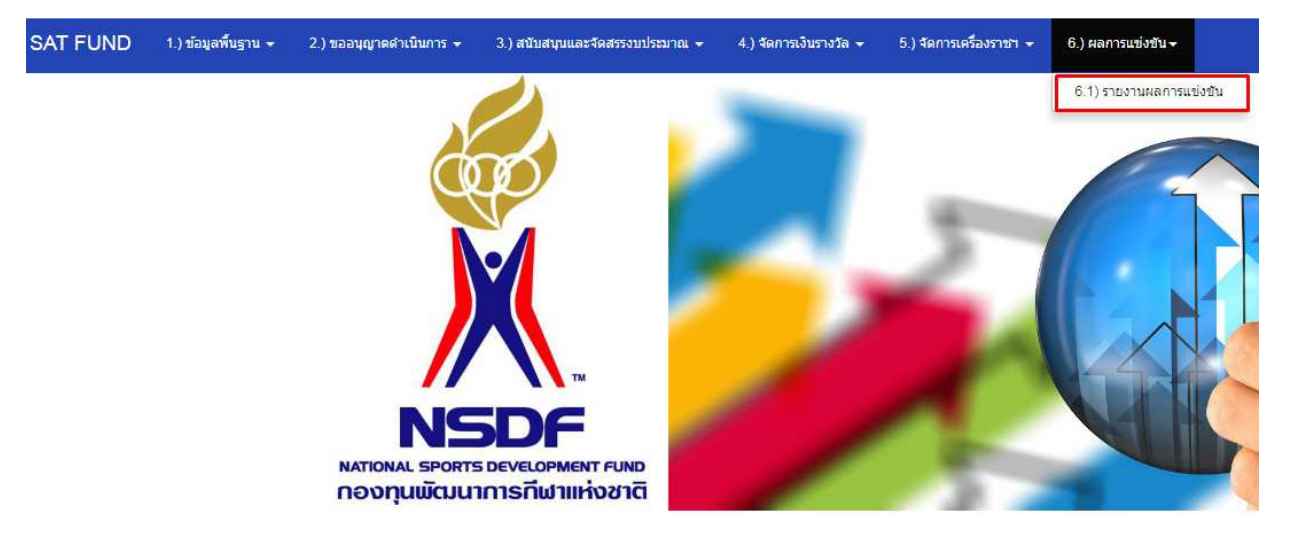

# ์ ข*ั*้นตอนการ "ป้อนผลการแข่งขัน″

- 4.1.2. การ "ป้อนผลการแข่งขัน″ มีขั้นตอนดังนี้
	- ทำการค้นหาข้อมูลรายการแข่งขันที่ต้องการ
	- เมื่อทำการค้นหา และพบข้อมูลที่ต้องการแล*้*วนั้น สังเกตุมุมขวา ในบรรทัดเดียวกัน ให้คลิกที่ ป้อนผลการแข่งขัน

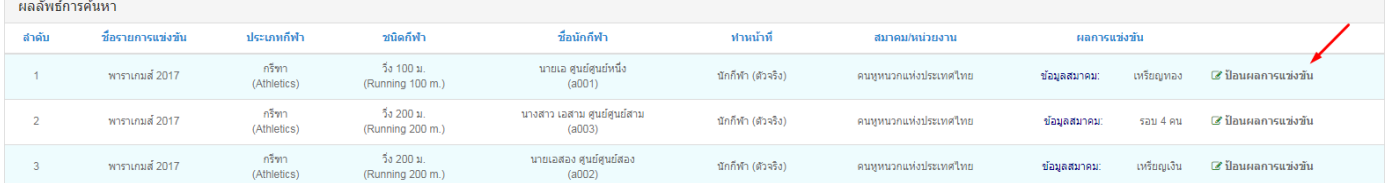

▪ ระบบจะเปิดหน้าจอ ป้อนผลการแข่งขัน ของรายการดังกล่าวขึ้นมา ดังนี้

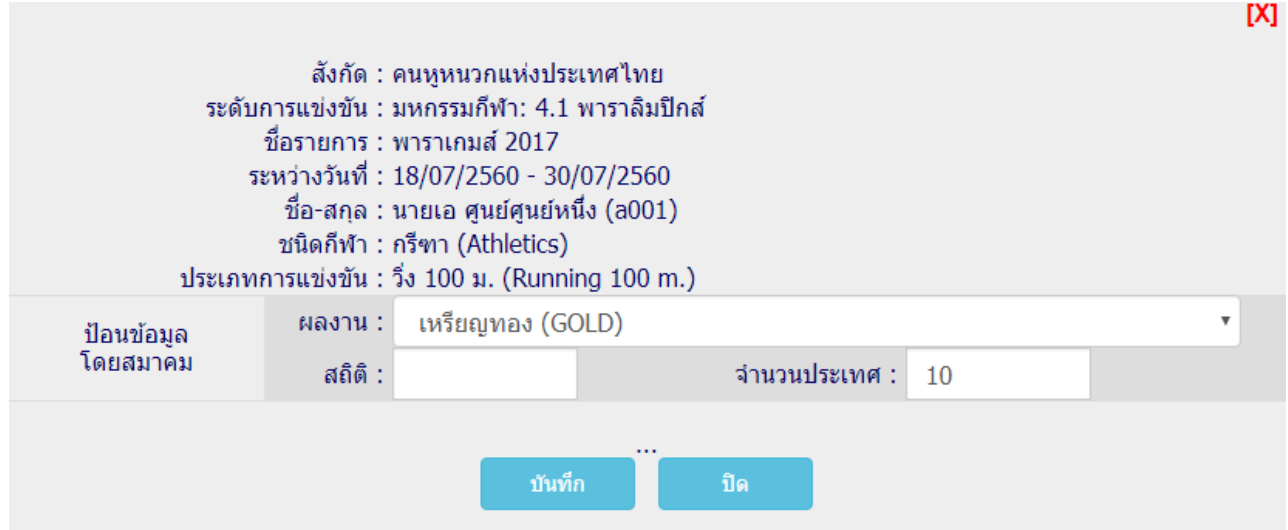

#### คลิกเลือก ผลงาน

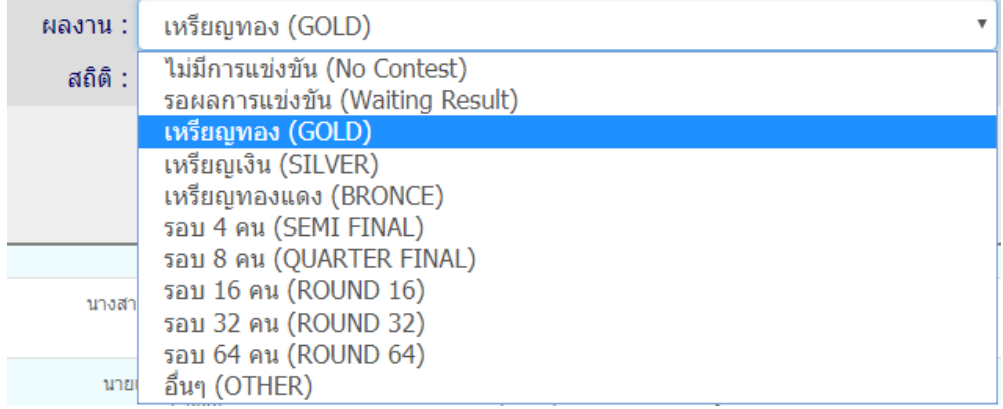

- กรอกข้อมูล สถิติ
- กรอกข้อมูล จำนวนประเทศ
- เมื่อบันทึกเสร็จแล้วให้กด ``บันทึก″ เมื่อระบบบันทึกข้อมูลเรียบร้อยแล้ว ้จะปรากฎข้อความ ---บันทึกข้อมูลเรียบร้อย---